# **Microsoft Excel**

### *O que é?*

É um poderoso programa de folha de cálculo.

#### *Para que serve?*

Serve para facilitar a gestão de vastos conjuntos de informação que involvam principalmente o cálculo de dependências entre os dados e o manuseamento de gráficos e relatórios.

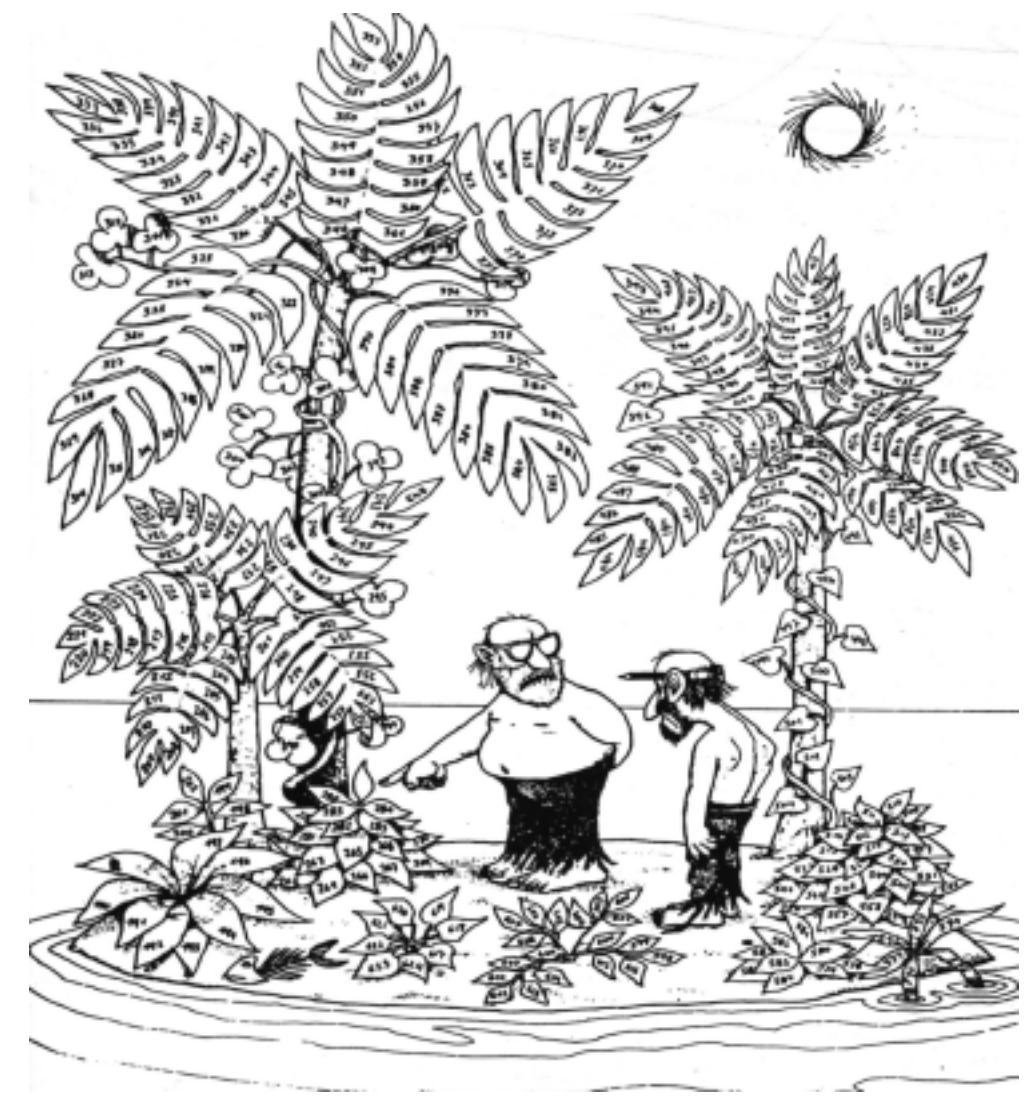

# **O ambiente de trabalho**

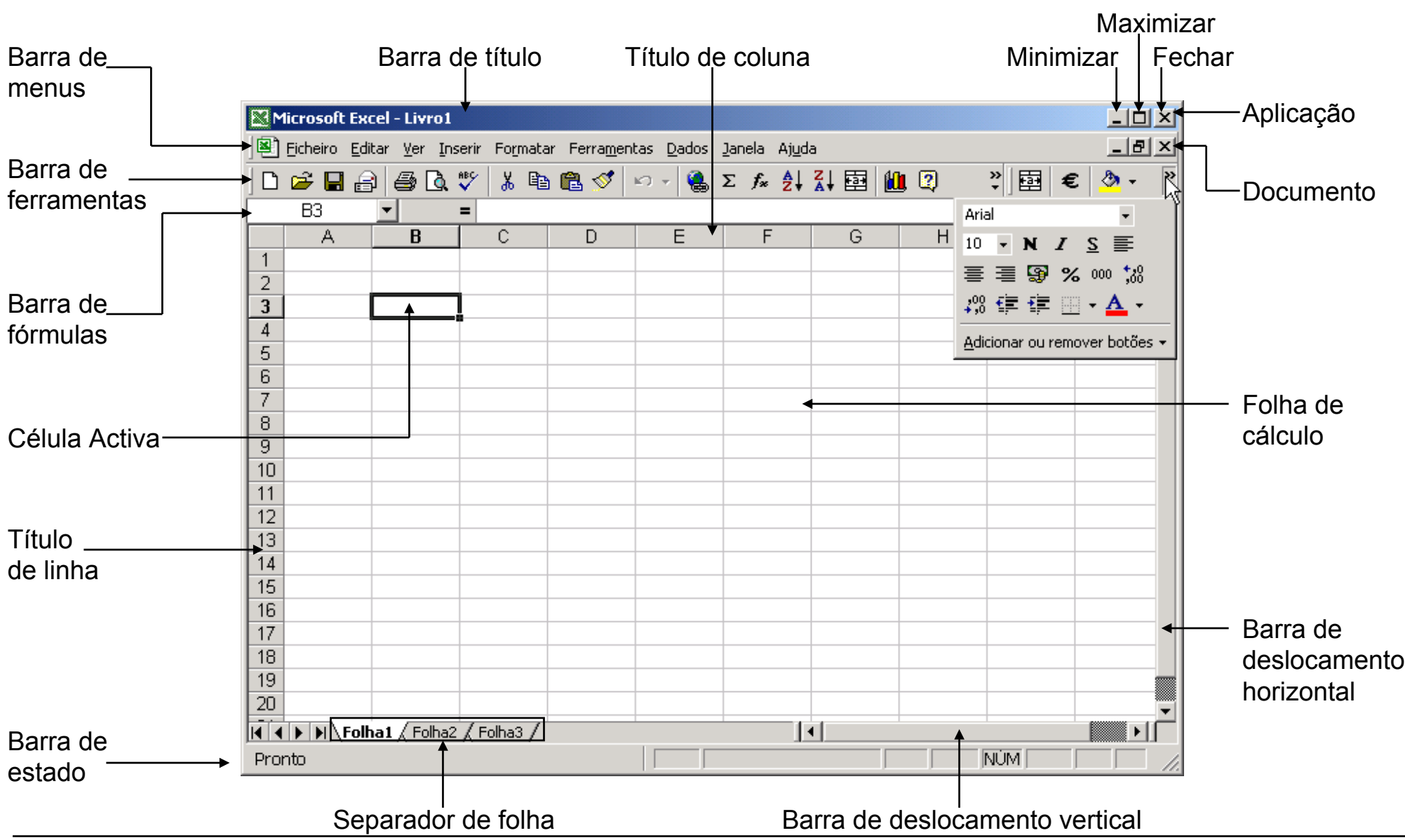

# **Organizar o livro**

### *Menu ficheiro*

- Abrir, guardar e fechar um livro
- Últimos livros abertos
- Sair do Excel

### *Menu dos separadores de folha (botão direito do rato)*

- Inserir folhas (também no menu <lnserir>)
- Eliminar folha activa (também no menu <Editar>)
- Mudar o nome (também usando o rato)
- Mover e copiar folhas (também no menu <Editar> ou usando o rato)

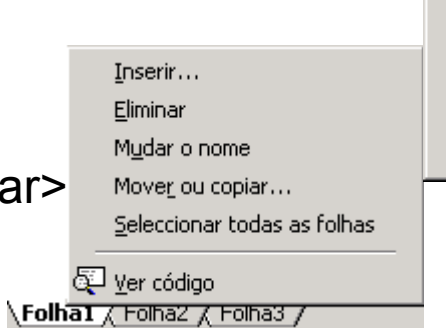

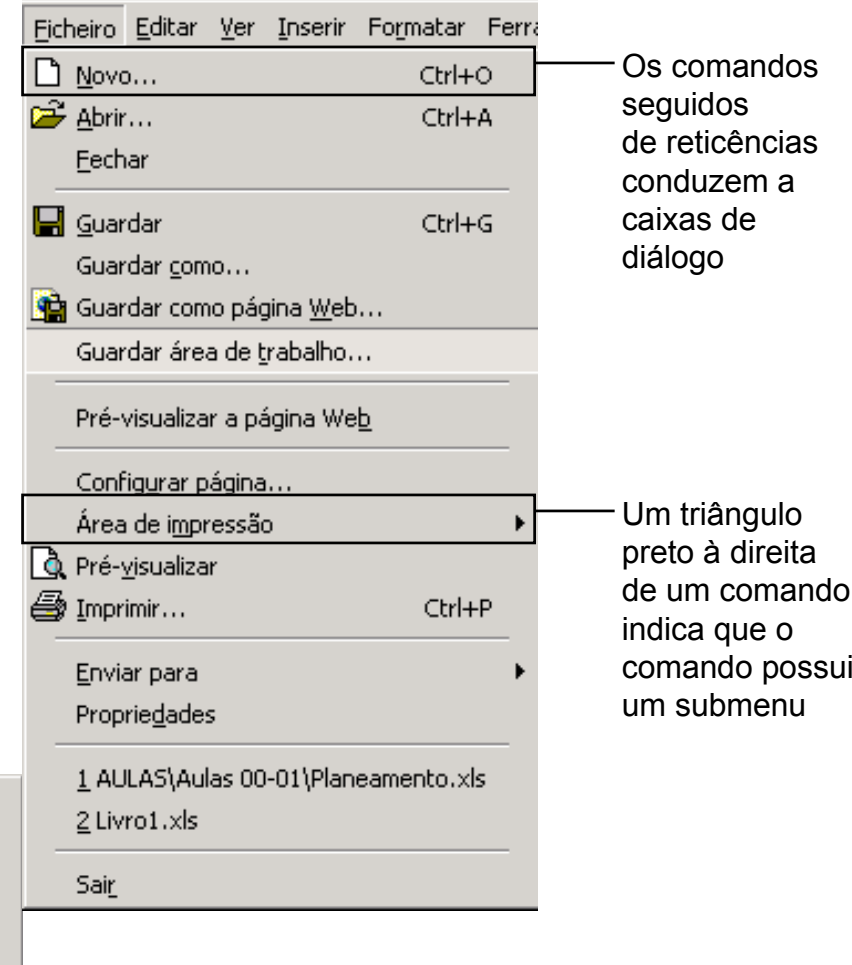

# **Introduzir e visualizar dados**

#### *Tipos de dados*

- Rótulos ou texto (célula A2)
- Valores (célula B2)
- Fórmulas (célula D11)

### *Conteúdo de uma célula*

- Barra de fórmulas**COLLEGE**
- **•** Folha de cálculo

### *Ferramentas de*

### *visualização*

- Barras de divisão e de deslocamento
- **Dimensionamento das** células

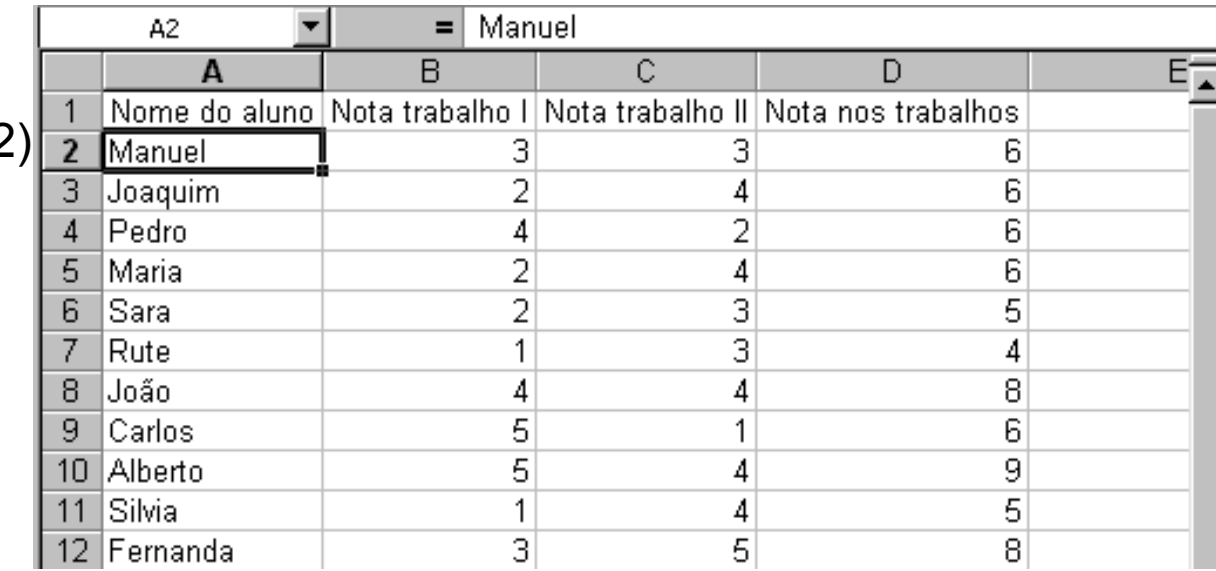

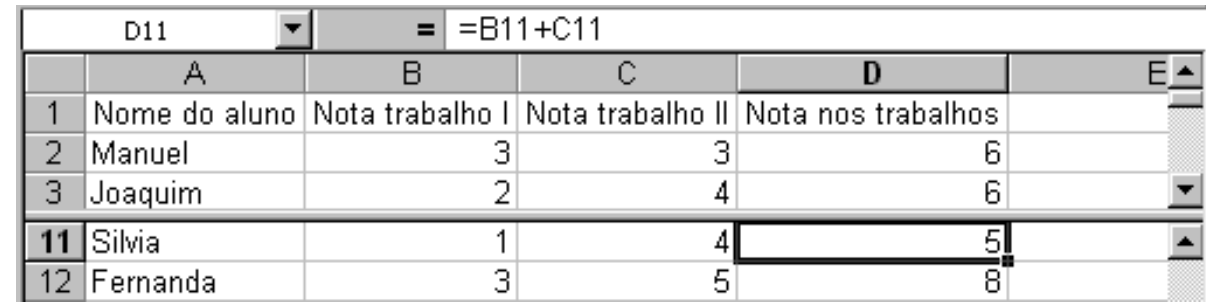

### **Formatar dados I**

#### *Formatação de células*

- Opções mais gerais (barra de ferramentas)
	- Tipo de letra; Tamanho do tipo de letra; Negrito, itálico e sublinhado; Alinhamento à esquerda, centro e à direita; Unir e centrar; Limites ; Cor de preenchimento e cor do tipo de letra
- Opções mais pormenorizadas
	- Menu < Formatar> seguido da opção <Células…>

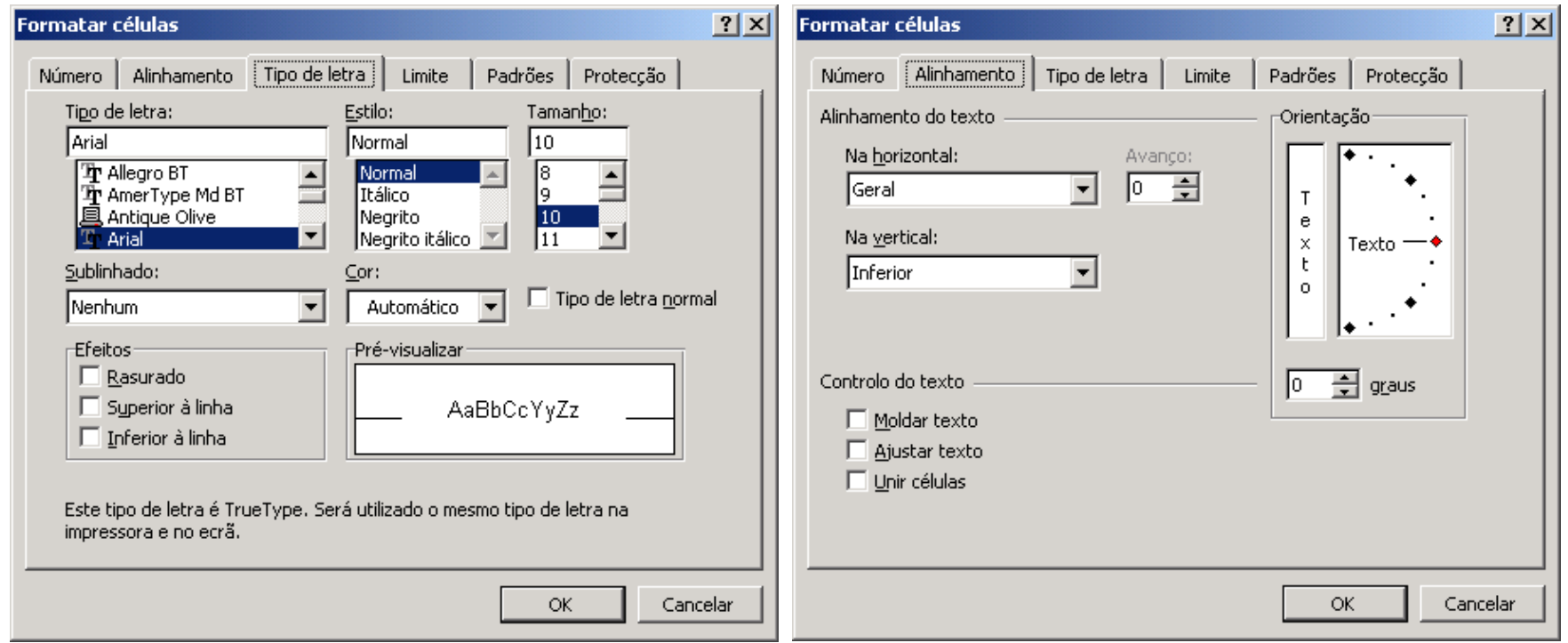

### **Formatar dados II**

### *Formatação de células numéricas*

- Número (7,00)
- Moeda e Contabilidade (7,00 Esc)
- Data (4-Out-98)
- Hora (13:20:55)
- Percentagem (700,00%)
- Fracção (3/4)
- Científico  $(5,67E+2)$

### *Relação entre números e datas*

- 1 Î 1-Jan-1900
- 36526 Î 1-Jan-2000
- $.5 \rightarrow$  12:00:00
- .25  $\rightarrow$  6:00:00
- 36526.75 Î 1-Jan-2000 18:00:00

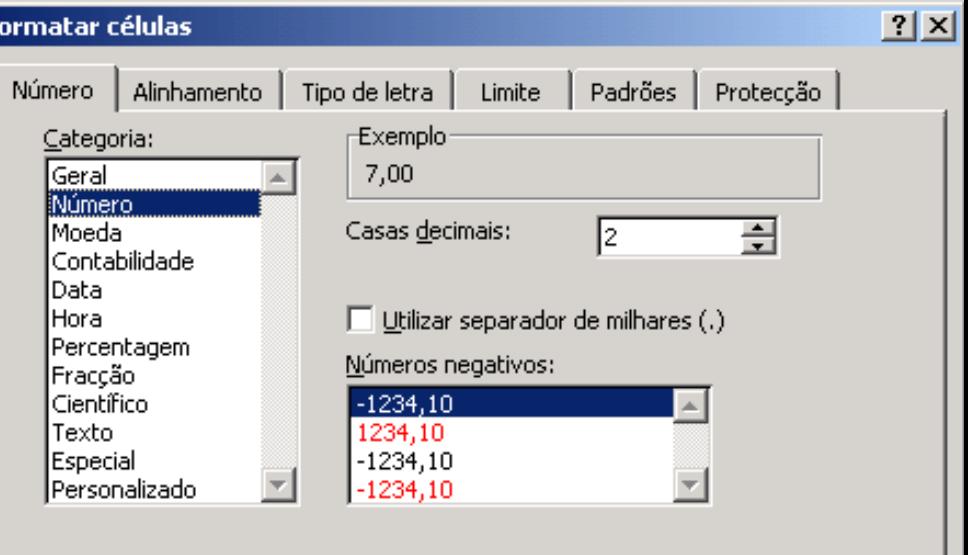

A categoria 'Número' é utilizada para a apresentação geral de números. As categorias 'Moeda' e 'Contabilidade' fornecem formatações especializadas para valores monetários.

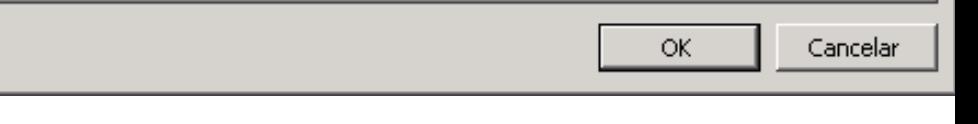

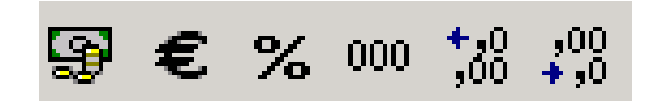

### **Formatar dados III**

*Copiar formatos entre células usando o botão Pincel de formatação*

- Cópia singular (um clique)
- Cópia Múltipla (duplo cliques)

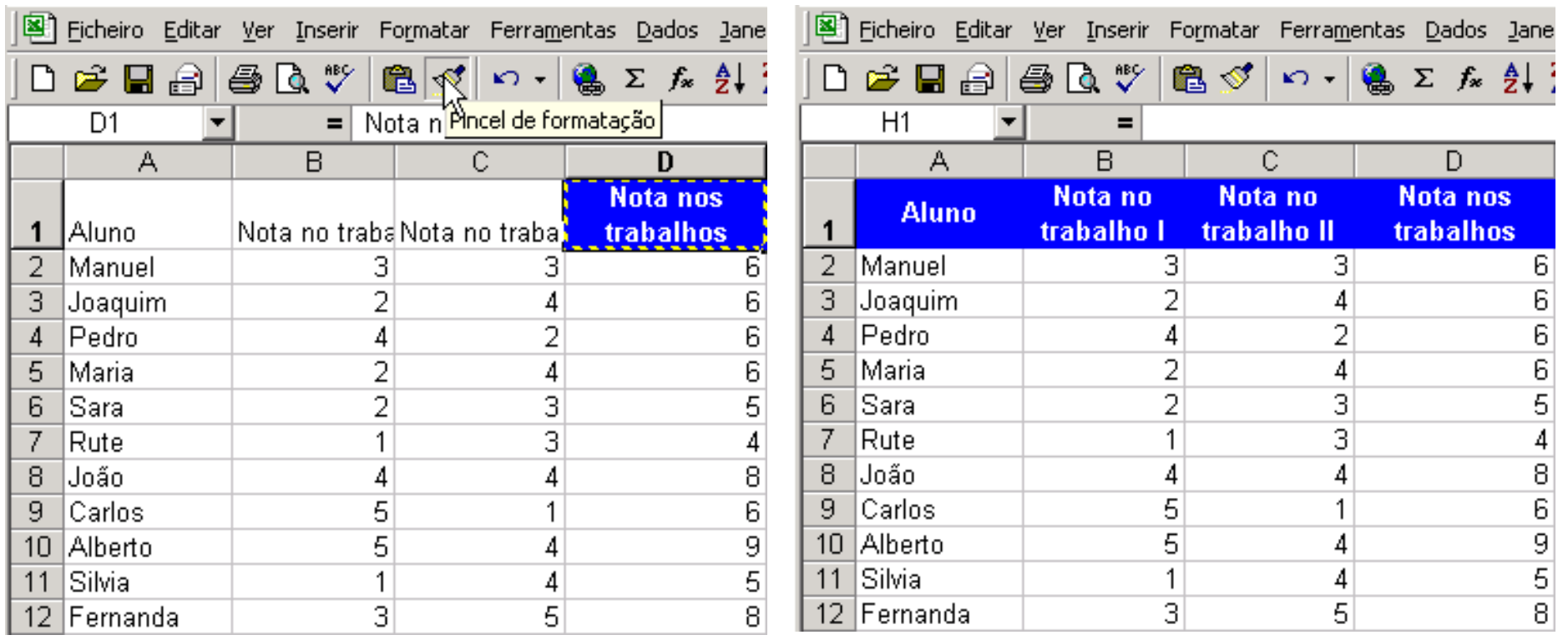

## **Formatar dados IV**

### *Formatação condicional*

- **Menu <Formatar>** seguido da opção <Formatação condicional…>
- Possibilidade de usar simultaneamente várias condições

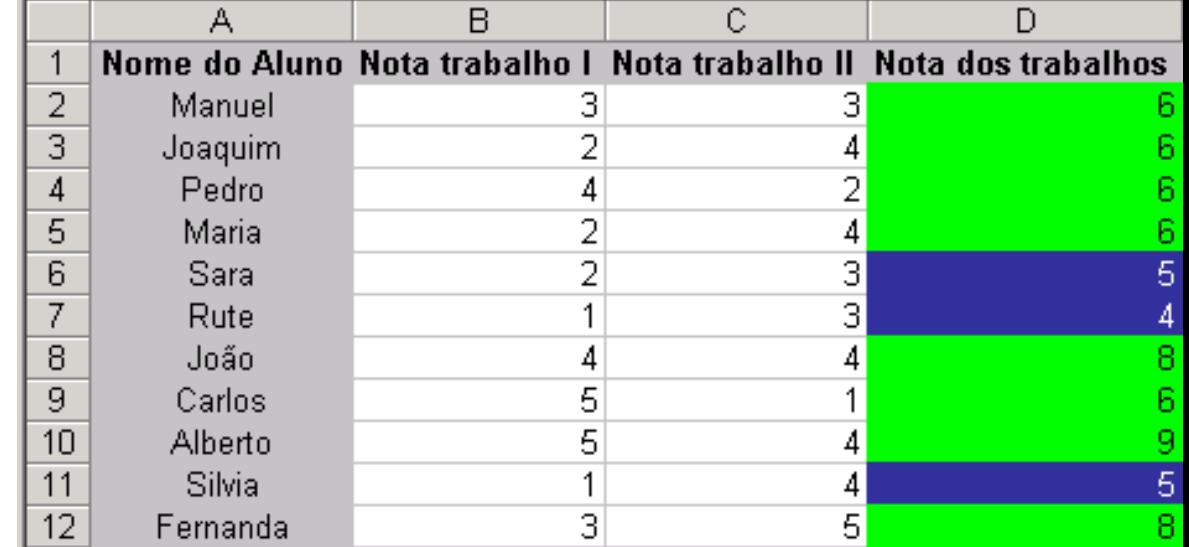

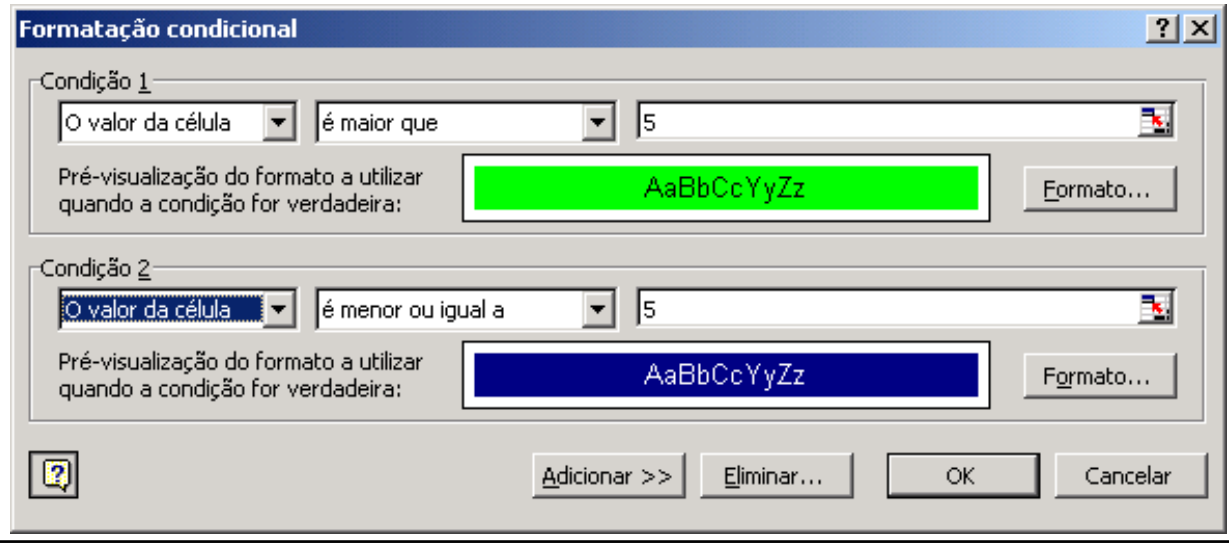

### **Documentar dados**

 $\frac{1}{2}$   $\frac{1}{2}$   $\frac{1}{2}$ 

### *Comentários*

- Menu <Inserir> seguido da opção <Comentário>
- Triângulo vermelho no canto superior direito

### *Validação dos dados*

- **Menu <Dados>** seguido da opção <Validação…>
- **Tipo de dados**
- Mensagem de entrada
- Aviso de erro

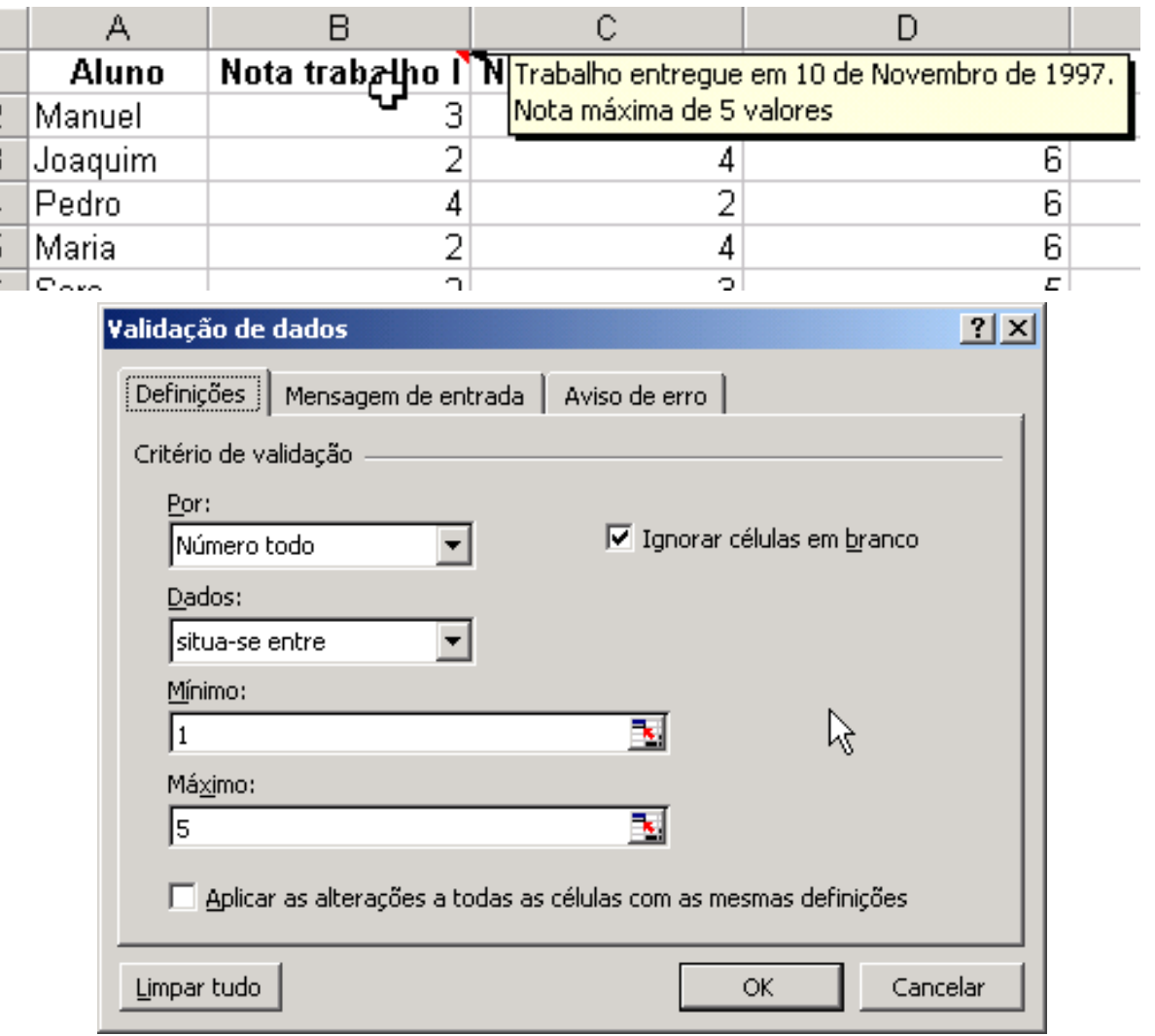

# **Economizar tempo I**

### *Preenchimento automático*

- **Listas Personalizadas** 
	- Menu <Ferramentas> seguido de <Opções...>
	- Seleccionar célula inicial e arrastar pelo canto inferior direito
- Números separados por intervalos regulares
	- Seleccionar pelo menos duas células que indiquem o intervalo a ser utilizado
- **Duplicação de conteúdo** 
	- Caso as células seleccionadas não se enquadrem nos casos anteriores

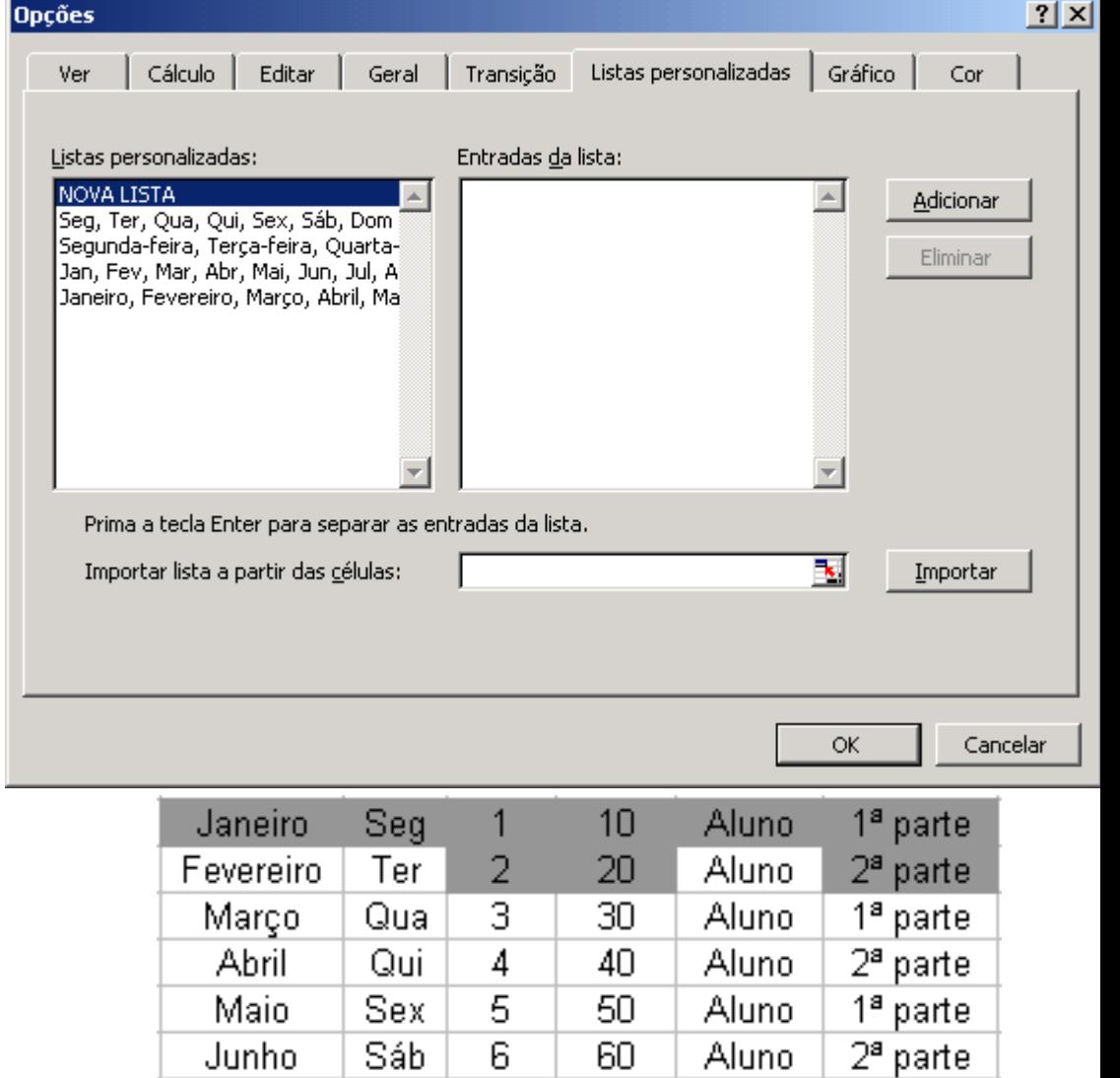

## **Economizar tempo II**

### *Copiar e mover dados*

- **Usando os botões da** barra de ferramentas
	- Cortar
	- **Copiar**
	- **Colar**
- **Usando o rato** 
	- Tecla de <CONTROL>

### *Fórmulas*

**Actualização das** referências na fórmula

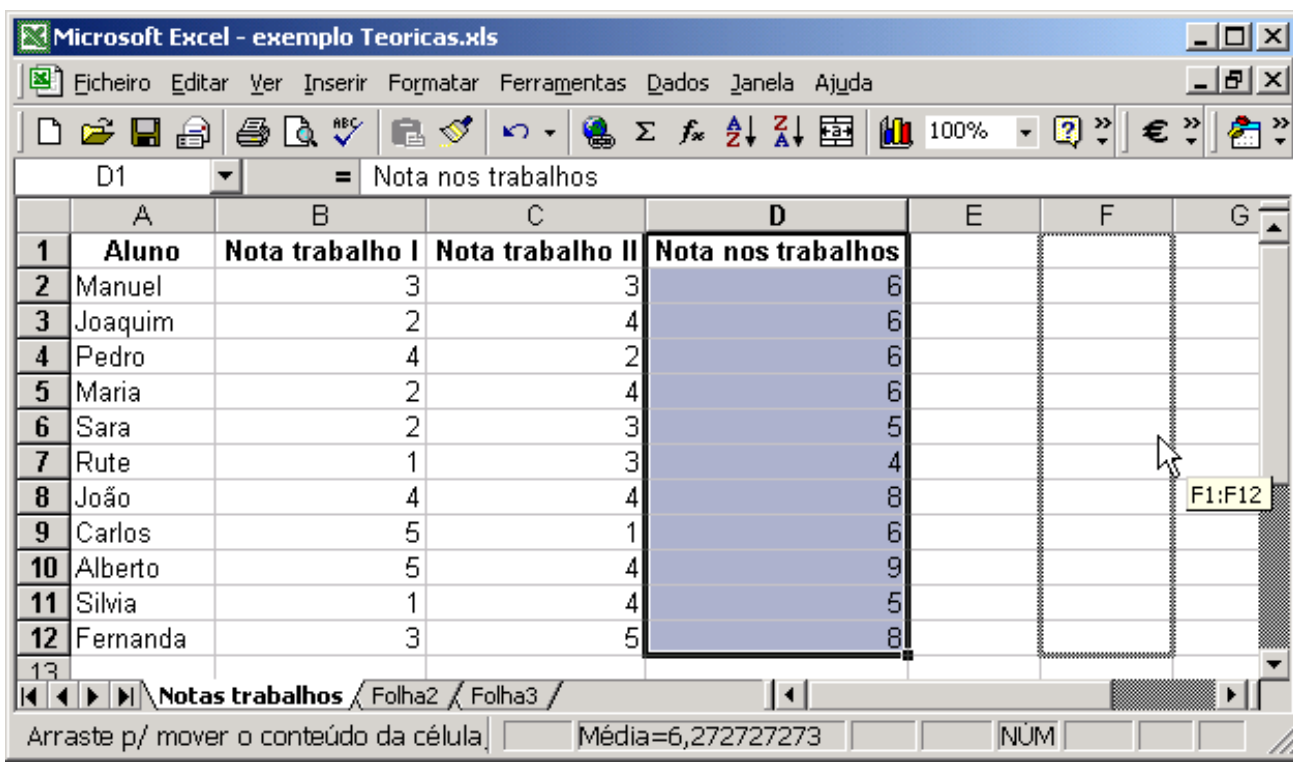

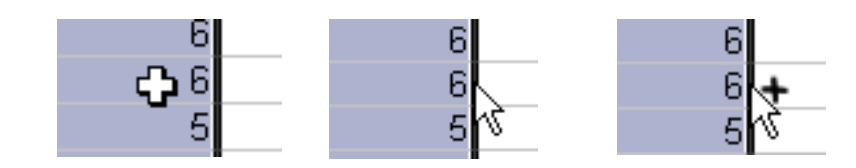

# **Fórmulas I**

### *Operadores aritméticos*

- Executam as operação matemáticas básicas
- Adição (+); subtracção (-); multiplicação (\*); divisão (/); percentagem (%); exponenciação(^)

### *Operadores de comparação*

- **Comparam valores lógicos**
- Igual a  $(=)$ ; maior que  $(>)$ ; menor que  $(>)$ ; maior ou igual  $(>=)$ ; menor ou igual  $(\leq)=$ ; diferente de  $(\leq>)$

### *Operadores de texto*

- Combinam valores de texto
- União (&)

### *Operadores de referência*

- Para fazer referências às células
- Intervalo de células (:); combinação de células(;); intersecção de células( )

# **Fórmulas II**

### *Referências relativas*

- **são aquelas que são** editadas por defeito numa fórmula
- **Exemplo: na fórmula da** célula E2, a referência C14 pode ser interpretada como duas célula à esquerda e doze para baixo

### *Referências absolutas*

- **Permitem fixar as referências** às células usadas numa fórmula
- A referência a fixar deve ser precedida do símbolo \$

#### *Referências a outras folhas*

O nome da folha deve ser seguido do símbolo !

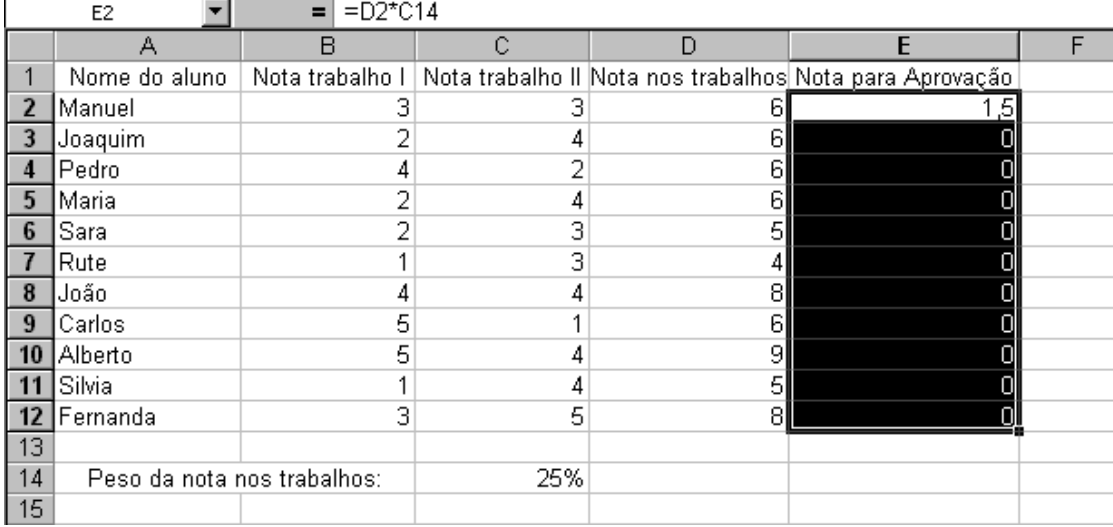

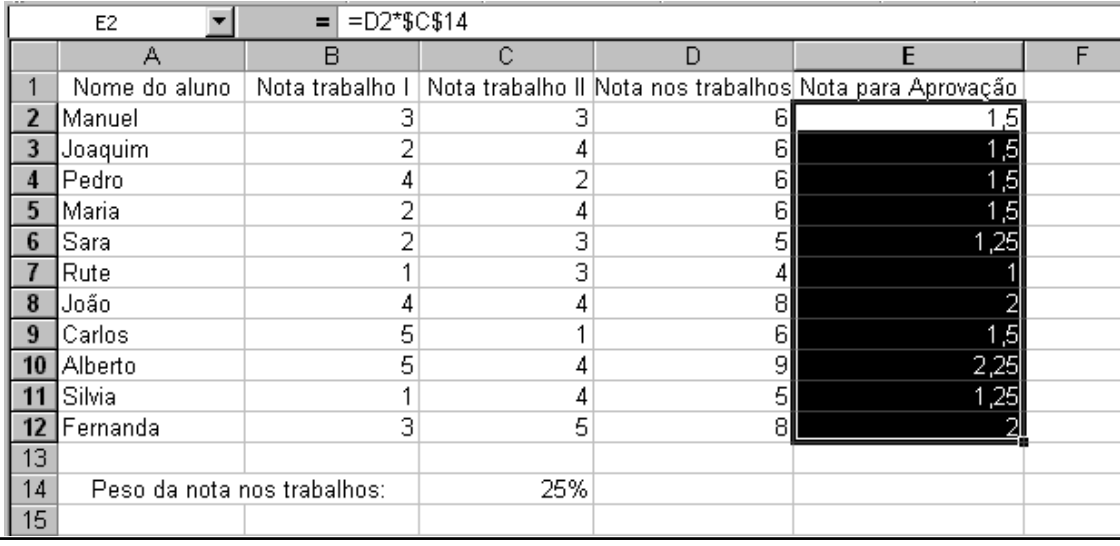

# **Fórmulas III**

### *Rótulos*

**Podem ser usados** quando as células têm rótulos de identificação próximos

#### *Nomes*

- Implica a atribuição de um nome a uma célula ou a um conjunto de células
- **Podem ser usados** independentemente da proximidade das células que identificam

### *Principal vantagem*

**• Facilitar a compreensão** das fórmulas

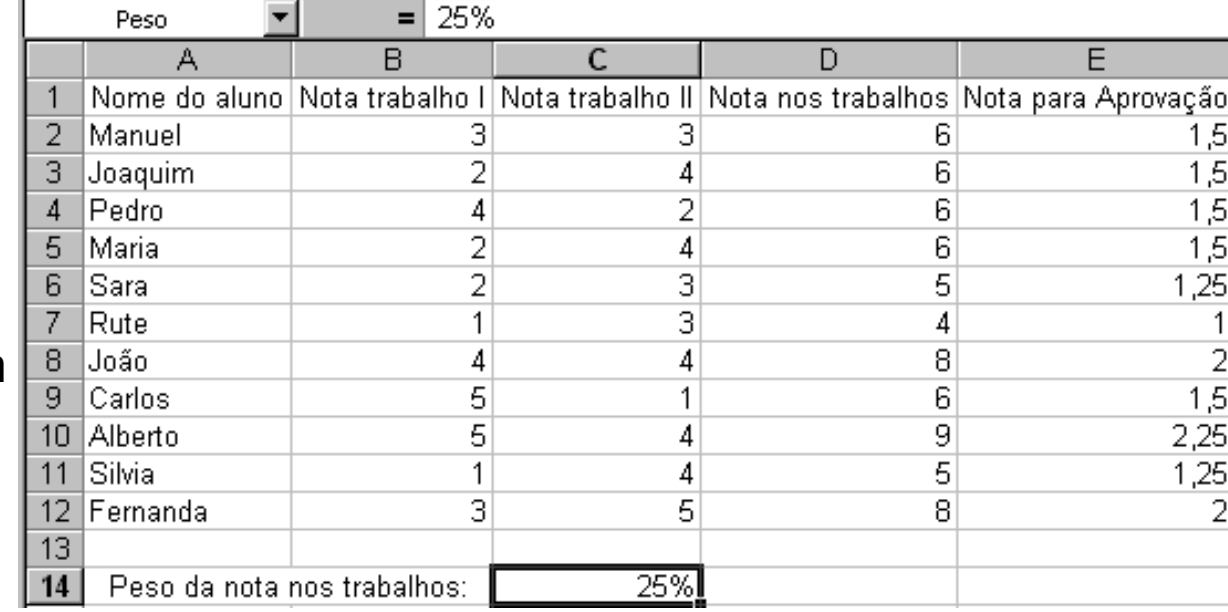

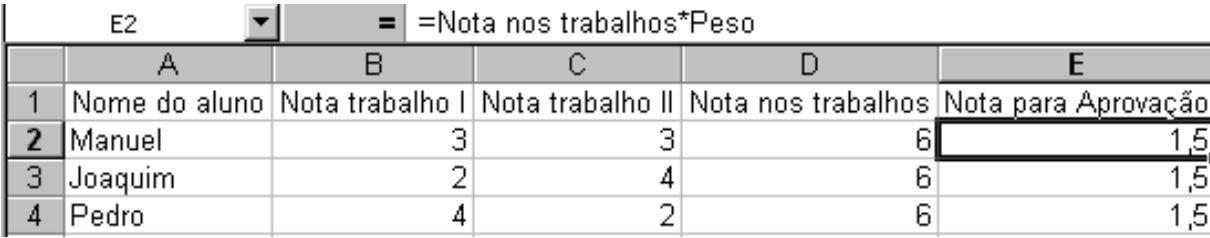

# **Fórmulas IV**

#### *Valores de erro*

- ##### : o valor numérico introduzido ou o resultado de uma fórmula é demasiado extenso para caber dentro da célula (é necessário redimensionar a largura da célula)
- #DIV/0! : ocorre quando se divide uma fórmula por zero
- #NULO! : ocorre quando se especifica uma intersecção de duas áreas que não se intersectam
- #REF! : ocorre quando a fórmula referencia células que já não existem (foram eliminadas)
- #NOME? : ocorre quando o texto numa fórmula não é reconhecido (nome, rótulo ou nome de uma função mal escrito ou não existente)
- #NÚM! : ocorre quando há um problema com um argumento numérico numa fórmula (argumento numérico demasiado grande ou utilização de um argumento não aceitável numa função que requer um argumento numérico)
- #VALOR! : ocorre quando a fórmula possui argumentos ou operandos não válidos (argumentos de um dado tipo usados em expressões que requerem outro tipo)
- #N / D : ocorre quando uma fórmula referencia células cujo valor não está disponível (utiliza-se #N/D nas células cujos dados ainda não se encontram disponíveis)

# **Funções I**

### *O que são?*

**São fórmulas pré-definidas** 

#### *Vantagens* ●

- Simplificar a inserção e compreensão de fórmulas mais complexas
- Eficiência e robustez dos argumentos que aceitam e tratam

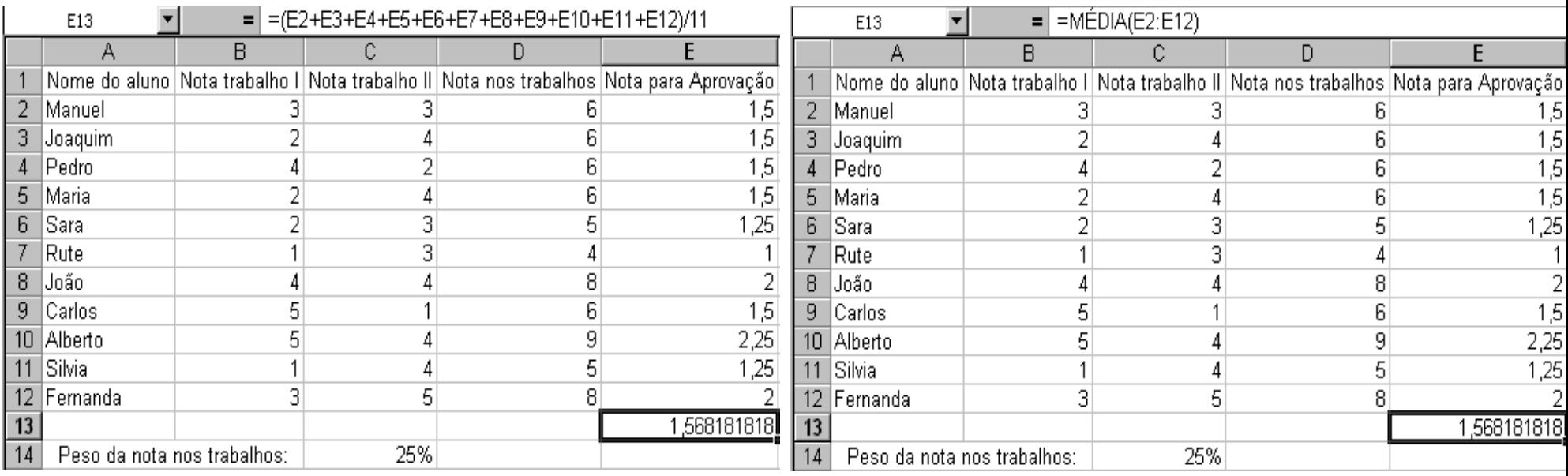

# **Funções II**

#### *Inserir função*

- Menu <Inserir> seguido da opção <Função…>
- Botão <Colar função>

⊣MÉDIA:

 $\bullet$ 

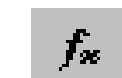

*Categorias e Argumentos*

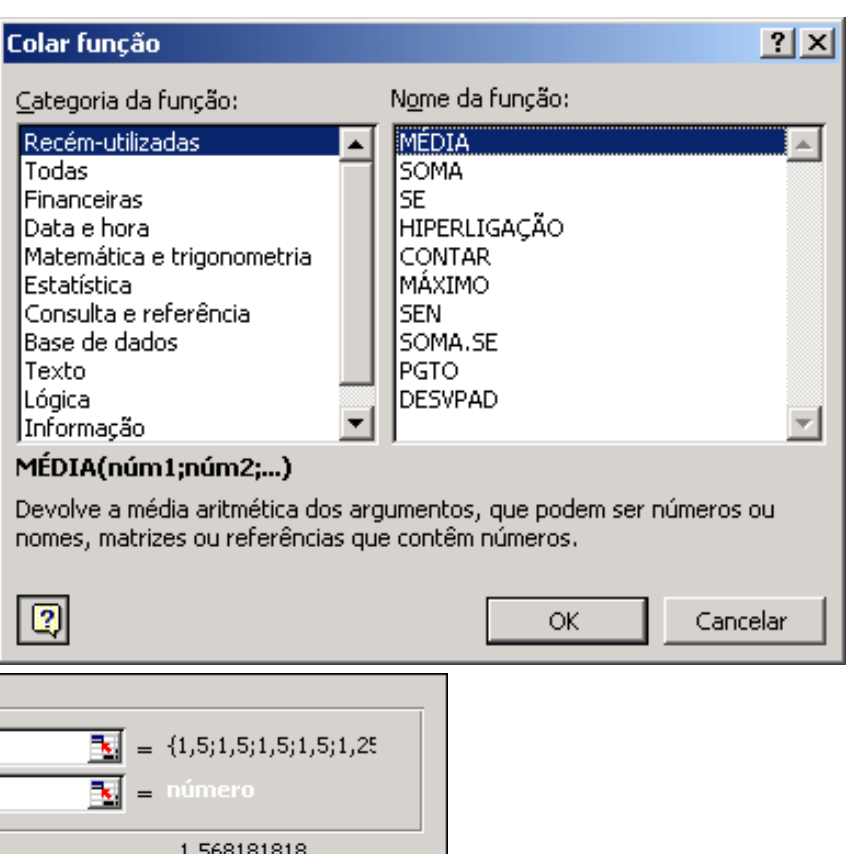

Devolve a média aritmética dos argumentos, que podem ser números ou nomes, matrizes ou referências que contêm números.

> Núm1: núm1;núm2;... são de 1 a 30 argumentos numéricos para os quais deseja obter a média.

> > OK.

Cancelar

Resultado da fórmula = 1,568181818

Núm1  $E2:E13$ 

Núm2

# **Funções III**

#### *Botão <Soma automática>*

- $\boldsymbol{\Sigma}$
- Apenas uma célula de destino seleccionada
- Mais do que uma célula de destino seleccionada
- Células a somar seleccionadas

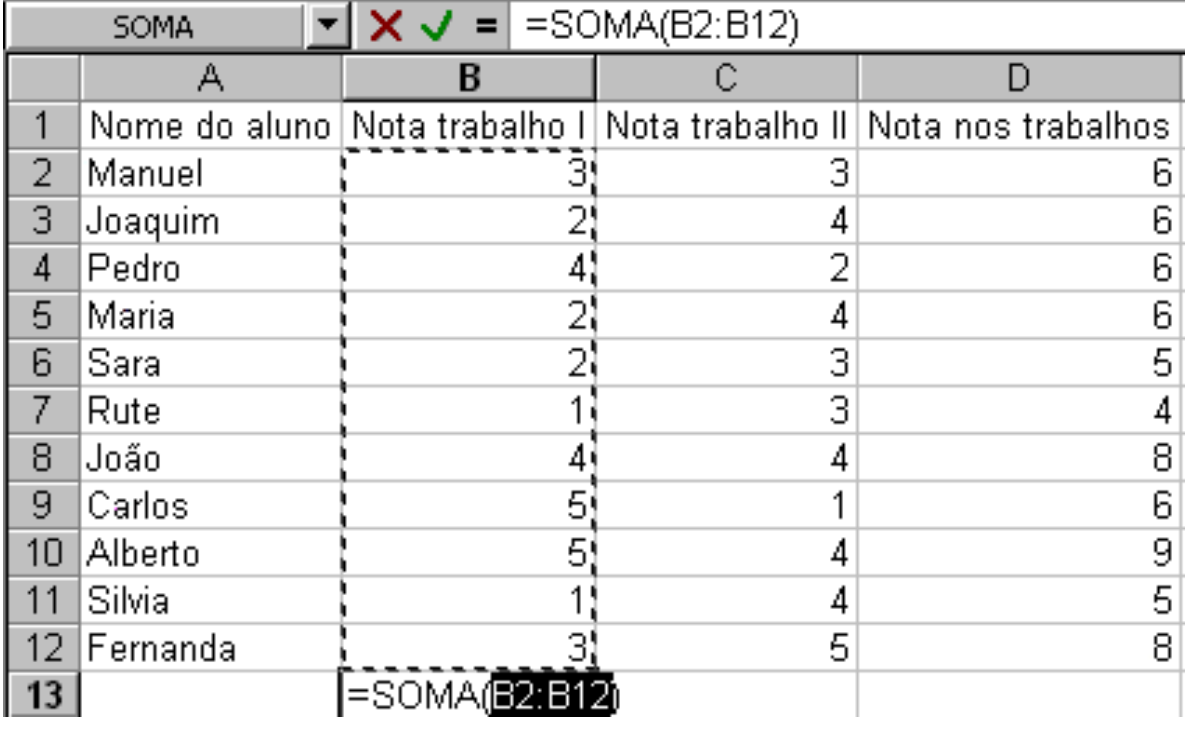

# **Funções IV**

### *Cálculo automático*

Permite efectuar os cálculos mais comuns sem ser necessário criar fórmulas ou utilizar funções

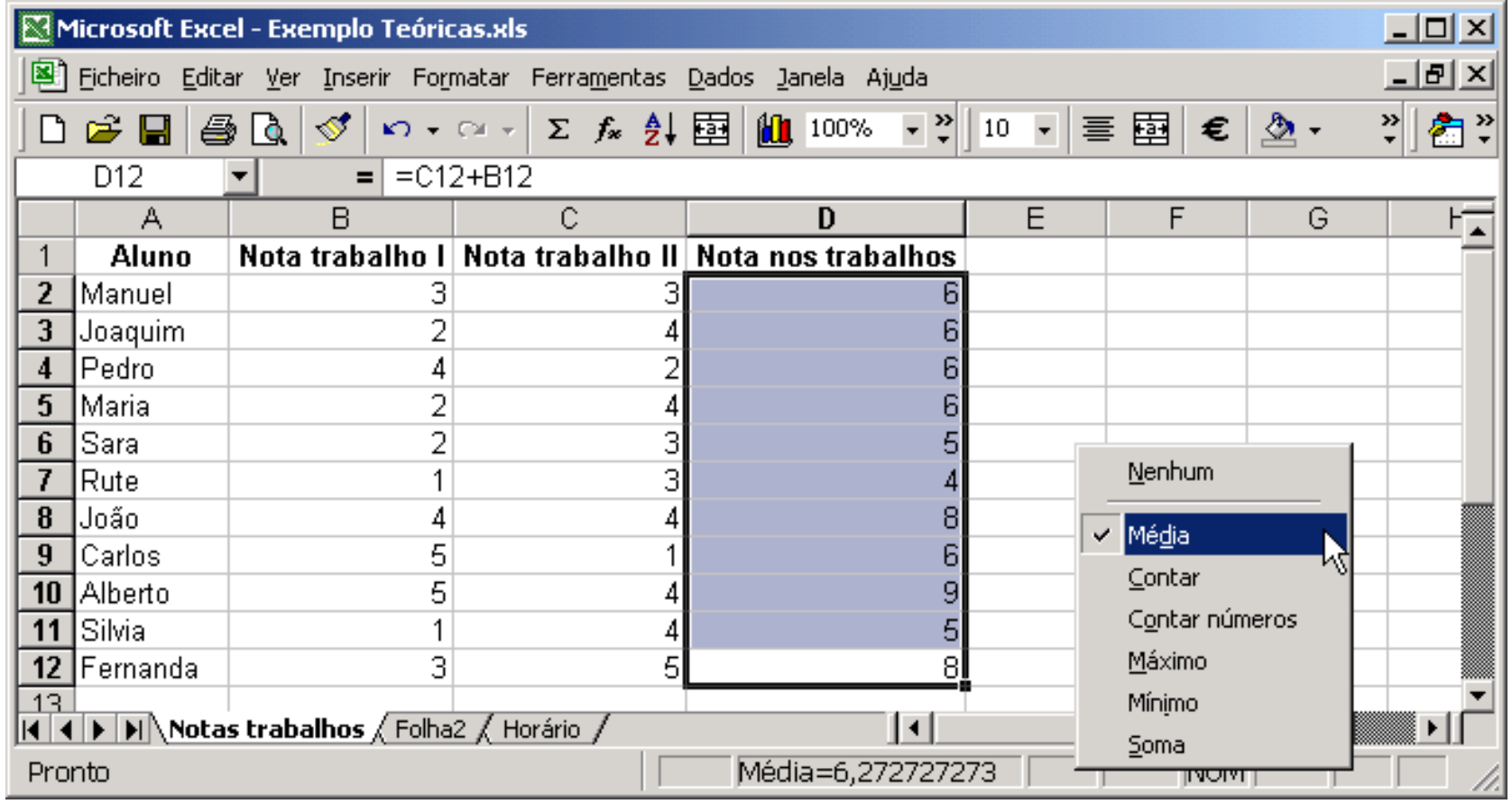

# **Funções V**

### *Categoria Lógica*

- FALSO() 2 *FALSO*
- VERDADEIRO ( ) Â *VERDADEI VERDADEIRO*
- NÃO (*lógico*) △ **body a body a body a body a body a body a b**
- E (*lógico1 lógico1*; *lógico2 lógico2*; …) Â *lógico*
- OU (*lógico1 lógico1*; *lógico2 lógico2*; …) Â *lógico*
- SE (*lógico*; *valor1*; *valor2*) △ *valor*

### *Categoria Texto*

- CONCATENAR (*texto1*; *texto2*; ...) Â *texto*
- DIREITA (*texto*; *inteiro inteiro*) Â *texto*
- EXACTO (*texto1*; *texto2*) △ *lógico*
- **INICIAL.MAIÚSCULA (***texto***)**  $\Rightarrow$  *texto*
- NÚM.CARACT (*texto*) **3** *inteiro*
- PROCURAR (*texto1*; *texto2*; *inteiro* **→** *inteiro*
- SUBS (*texto1*; *texto2*; *texto3*) 3 *texto*
- 
- 
- 
- 
- 
- 
- 
- 
- 
- 
- 
- 
- 

# **Funções VI**

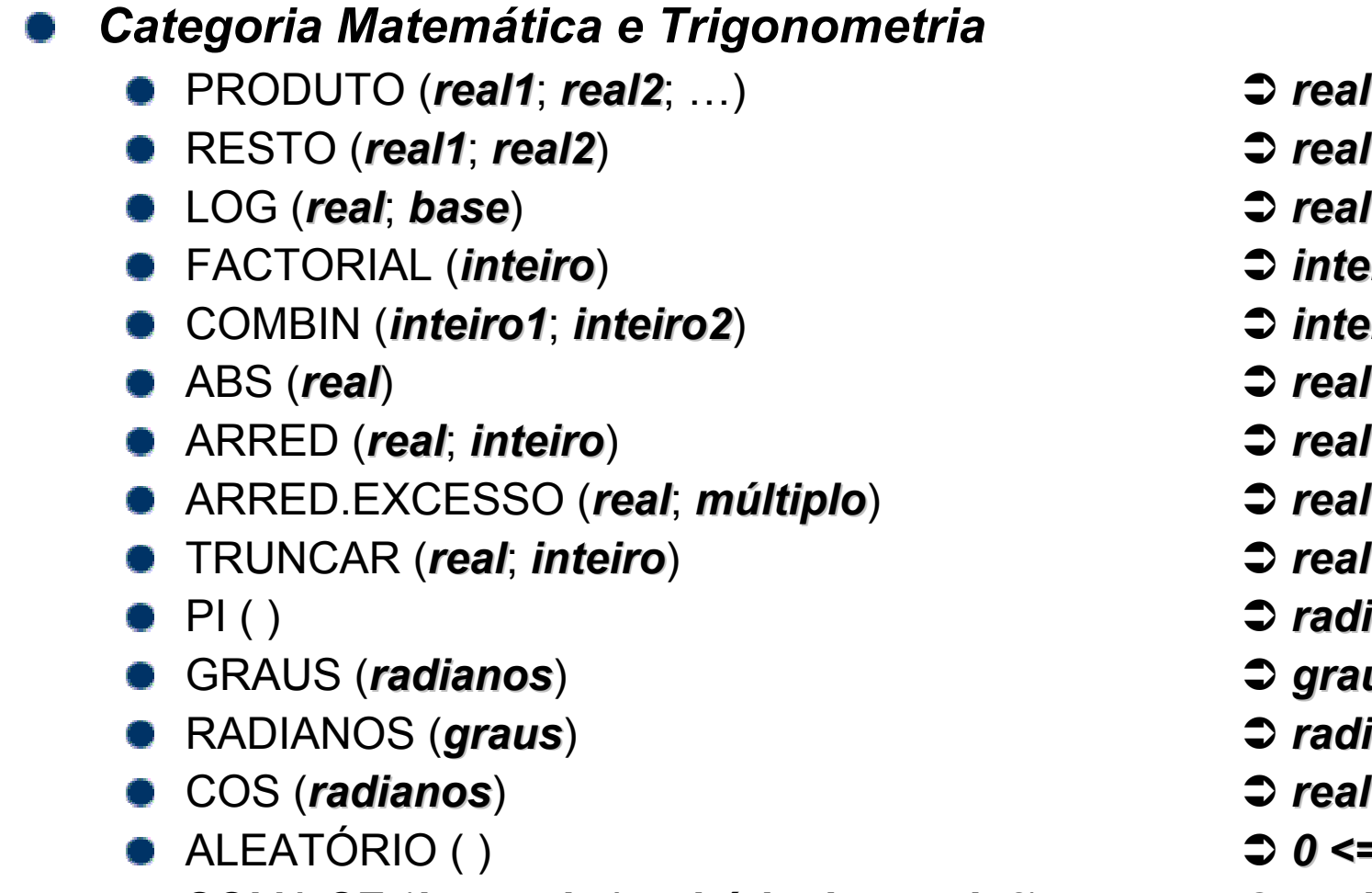

● SOMA.SE (*intervalo1*; *critério*; *intervalo2*) → ● *peal* 

- 
- 
- FACTORIAL (*inteiro inteiro*) Â *inteiro inteiro*
- COMBIN (*inteiro1 inteiro1*; *inteiro2 inteiro2*) Â *inteiro inteiro*
- 
- 
- 
- 
- $\supset$  *radianos*
- GRAUS (*radianos radianos*) Â *graus*
- RADIANOS (*graus*) Â *radianos radianos*
- 
- $\supset$  0 <= real < 1
- 

# **Funções VII**

### *Categoria Data e Hora*

- HOJE ( ) Â *inteiro inteiro*
- **a**  $AGORA()$  **c**  $AGA()$
- DATA (*ano*; *mês*; *dia*) Â *inteiro inteiro*
- TEMPO (*horas*; *minutos minutos*; *segundos segundos*) Â *0 <= real < 1 0 <= real < 1*
- 
- 
- DIA.SEMANA(*data*; *inteiro\* inteiro\** ) Â *0 <= inteiro <=7 0 <= inteiro <=7*

### *Categoria Estatística*

- $\bullet$  MÁXIMO (*real1*; *real2*; ...)  $\bullet$   $\bullet$ *real*
- MAIOR (*intervalo intervalo*; *inteiro inteiro*) Â *real*
- $\bullet$  MEDIA (*real1*; *real2*; ...)  $\bullet$   $\bullet$ *real*
- MED (*real1*; *real2*; ...) Â *real*
- DESVPAD (*real1*; *real2*; ...) **C** *real*
- VAR (*real1*; *real2*; ...) 2 *real*
- CONTAR (*intervalo1 intervalo1*; *intervalo2 intervalo2*; ...) Â *inteiro inteiro*
- **e** CONTAR.SE (*intervalo*; *critério*)
- 
- 
- 

*inteiro*

- 
- MÊS (*inteiro inteiro*) <sup>Â</sup> *1 <= inteiro <=12 1 <= inteiro <=12*
- MINUTO (*real*) Â *0 <= inteiro <= 59 0 <= inteiro <= 59*
	-

\* opcional ( \* opcional (**1**/2/3)

# **Funções VIII**

### *Categoria Consulta e Referência*

- COL (*célula*) Â *inteiro inteiro*
- LINS (*intervalo intervalo*) Â *inteiro inteiro*
- **CORRESP** (valor; intervalo; inteiro\*) **CORRESP** (valor
- ÍNDICE (*intervalo intervalo*; *linha*; *coluna*) <sup>Â</sup> *valor*
- PROC (*valor*; *intervalo1 intervalo1*; *intervalo2 intervalo2*) Â *valor*
- PROCH (*valor*; *intervalo intervalo*; *índice*; *lógico*) Â *valor*
- **•** PROCV (valor; intervalo; índice; lógico)  $\bullet$  **2 valor**

### *Categoria Base de Dados*

- BDCONTAR (*base\_dados base\_dados*; *campo*; *critérios critérios*) Â *inteiro inteiro*
- BDOBTER (*base\_dados*; *campo*; *critérios*) **3** *valor*
- BDMÁX (*base\_dados base\_dados*; *campo*; *critérios critérios*) <sup>Â</sup> *real*
- **a** BDMÉDIA (base\_dados; campo; critérios) 2 real
- **a** BDSOMA (*base\_dados*; *campo*; *critérios*)
- 
- 
- 
- 
- 
- 
- 

\* opcional ( \* opcional (-1/0/**1**)

- 
- 
- 
- 
- $\rho$  *real*

# **Funções IX**

### *Categoria Informação* É.CÉL.VAZIA (*célula*) <sup>Â</sup> *lógico* É.ERRO (*célula*) <sup>Â</sup> *lógico* ● É.NÃO.TEXTO (*célula*) △ *lógico* É.NÚM (*célula*) <sup>Â</sup> *lógico* NÃO.DISP ( ) <sup>Â</sup> *#N/D Categoria Financeiras* **a** AMORT (*custo*; *residual*; *período*) **a** *período* **período** *período período período período período período período período período período período período período* NPER (*taxa*; *pagamento pagamento*; *empréstimo empréstimo*; *saldo*) Â *n\_pagamentos n\_pagamentos* PGTO (*taxa*; *n\_pagamentos n\_pagamentos*; *empréstimo empréstimo*; *saldo*) Â *pagamento pagamento* TAXA (*n\_pagamentos n\_pagamentos*; *pagamento pagamento*; *empréstimo empréstimo*; *saldo*) Â *taxa* ● VA (taxa; *n\_pagamentos; pagamento; saldo*) **● 2** empréstimo VF (*taxa*; *n\_pagamentos n\_pagamentos*; *pagamento pagamento*; *empréstimo empréstimo*) Â *saldo*

- 
- 
- 
- 
- 
- 
- 
- 
- 
- 
- 

# **Gráficos I**

### *Utilidade*

- **•** Permitem a apresentação visual dos dados
- O significado global dos dados pode ser mais facilmente inferido

### *Como criar*

Botão <Assistente de Gráficos>

### *Formatação*

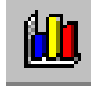

- **Opções do gráfico** 
	- **Títulos, eixos, legendas e** rótulos
- **C** Localização
	- Como nova folha
	- Como objecto na folha actual

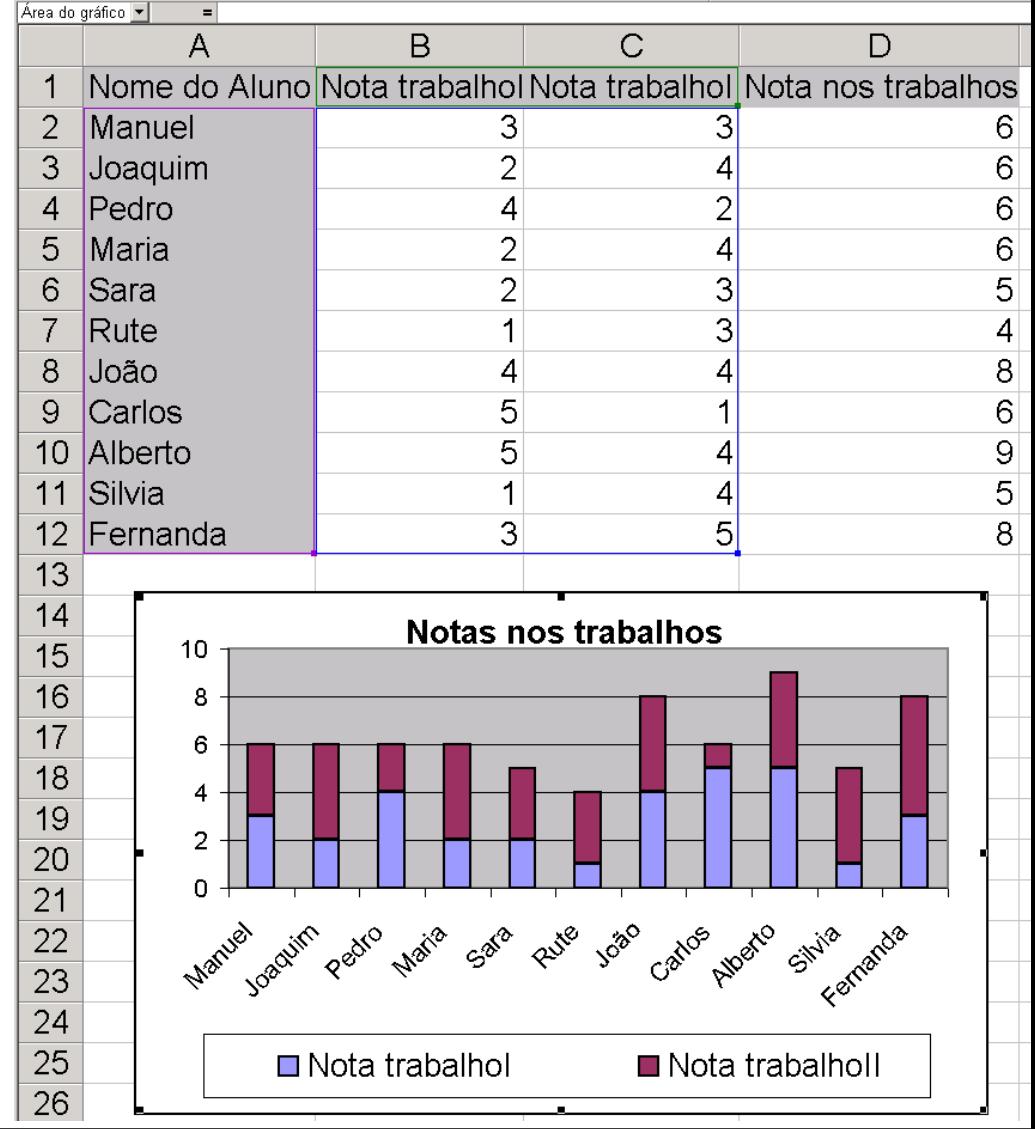

# **Gráficos II**

### *Formatação*

- Tipo de gráfico
- Dados de origem

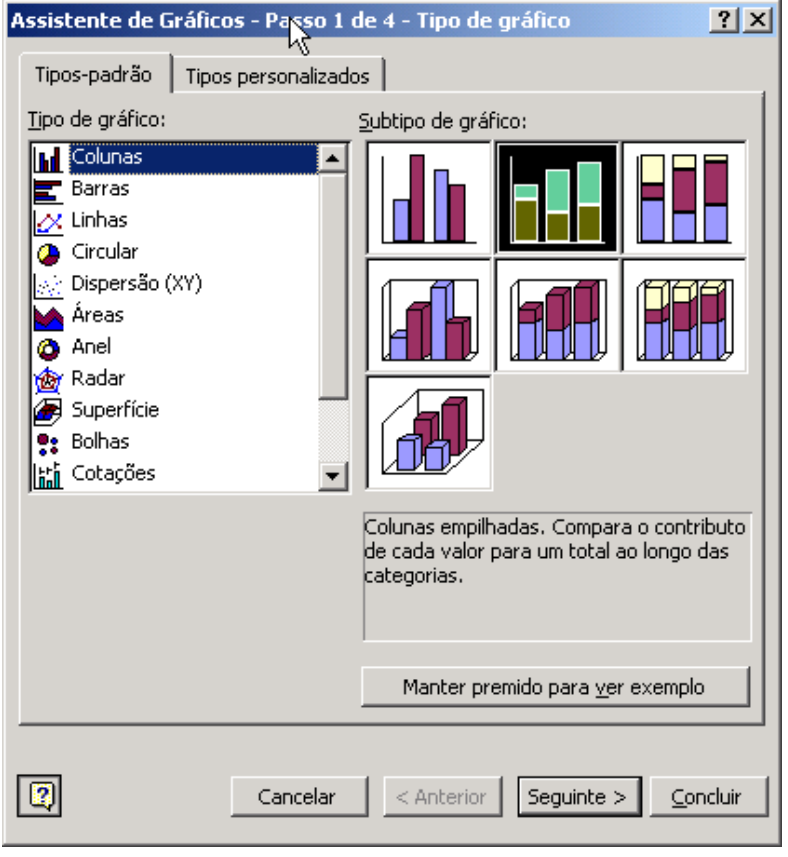

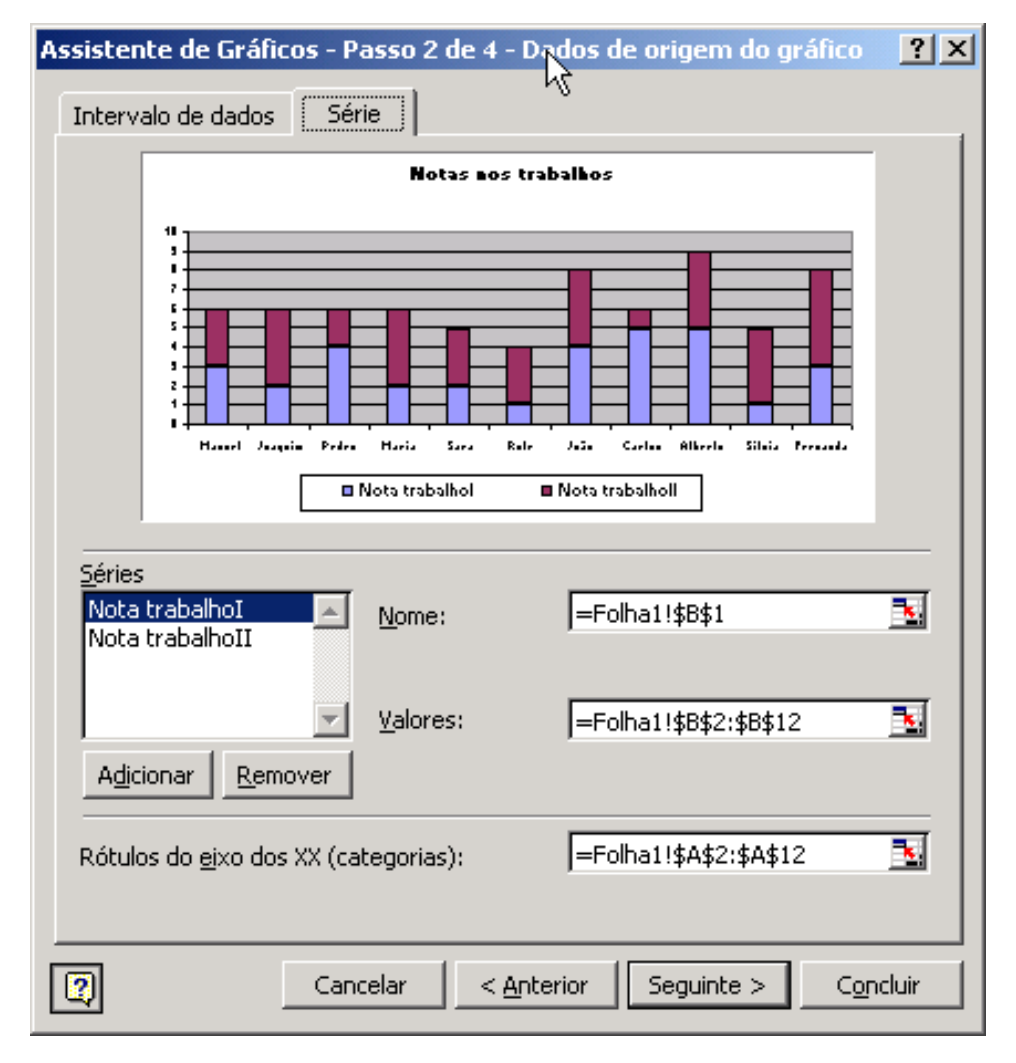

# **Gráficos III**

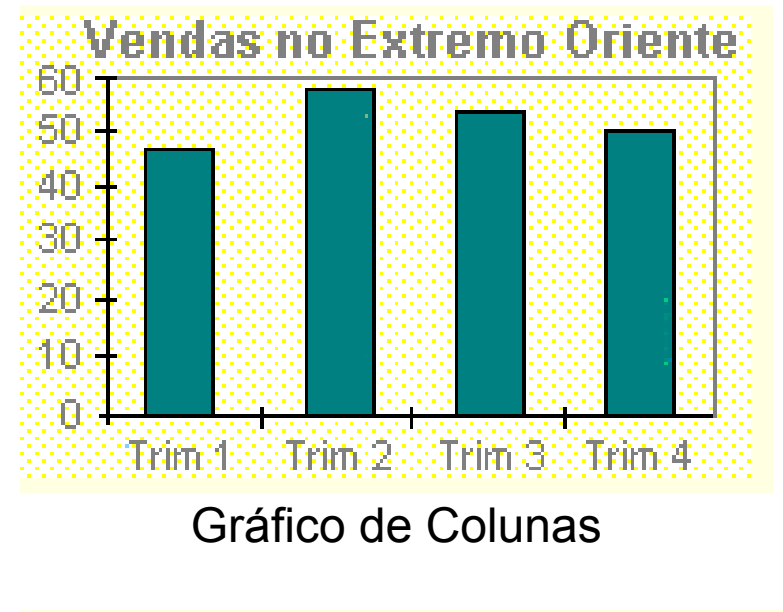

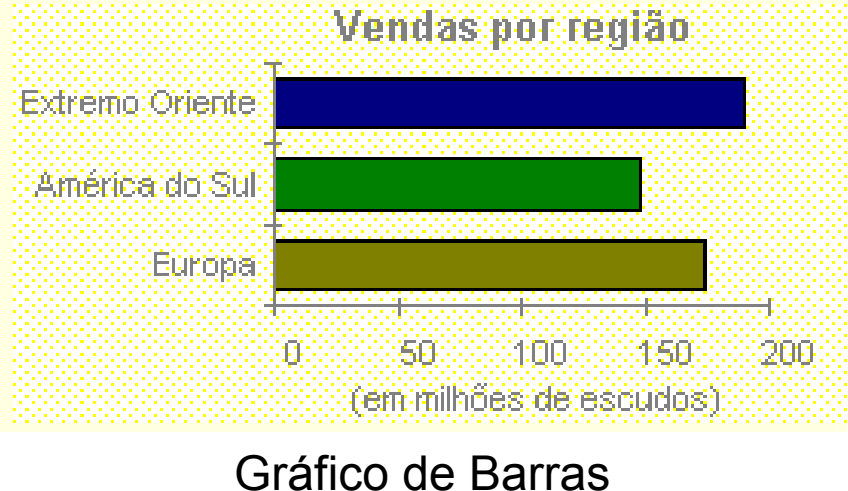

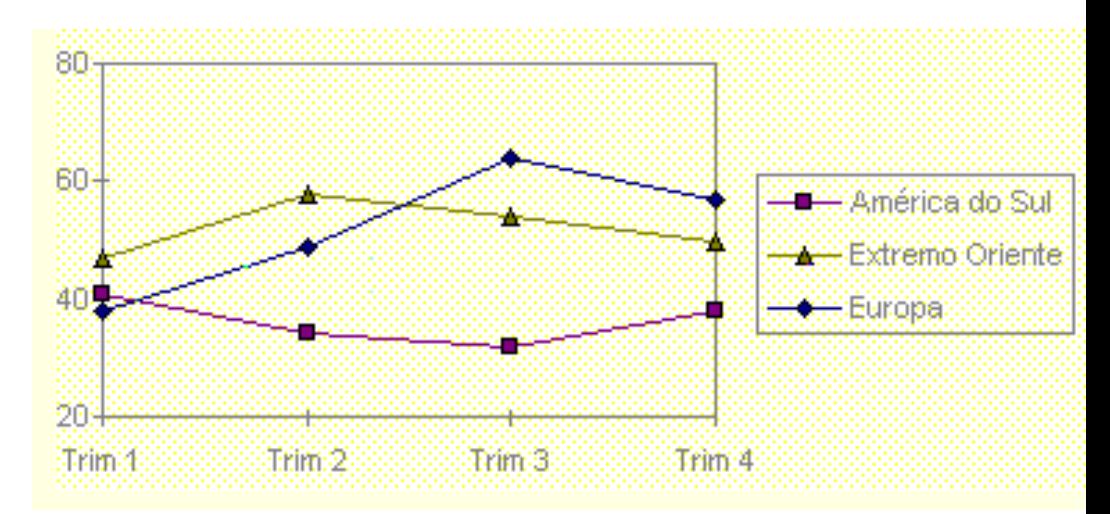

Gráfico de Linhas

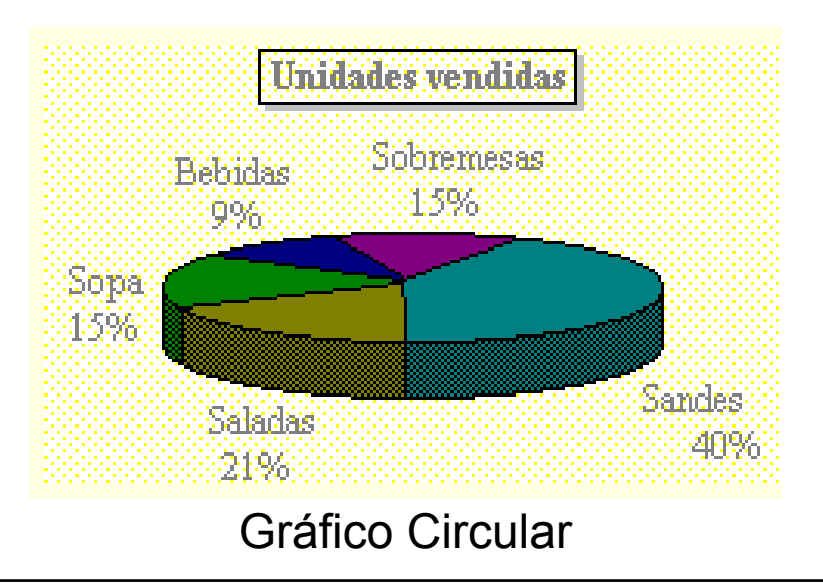

# **Gráficos IV**

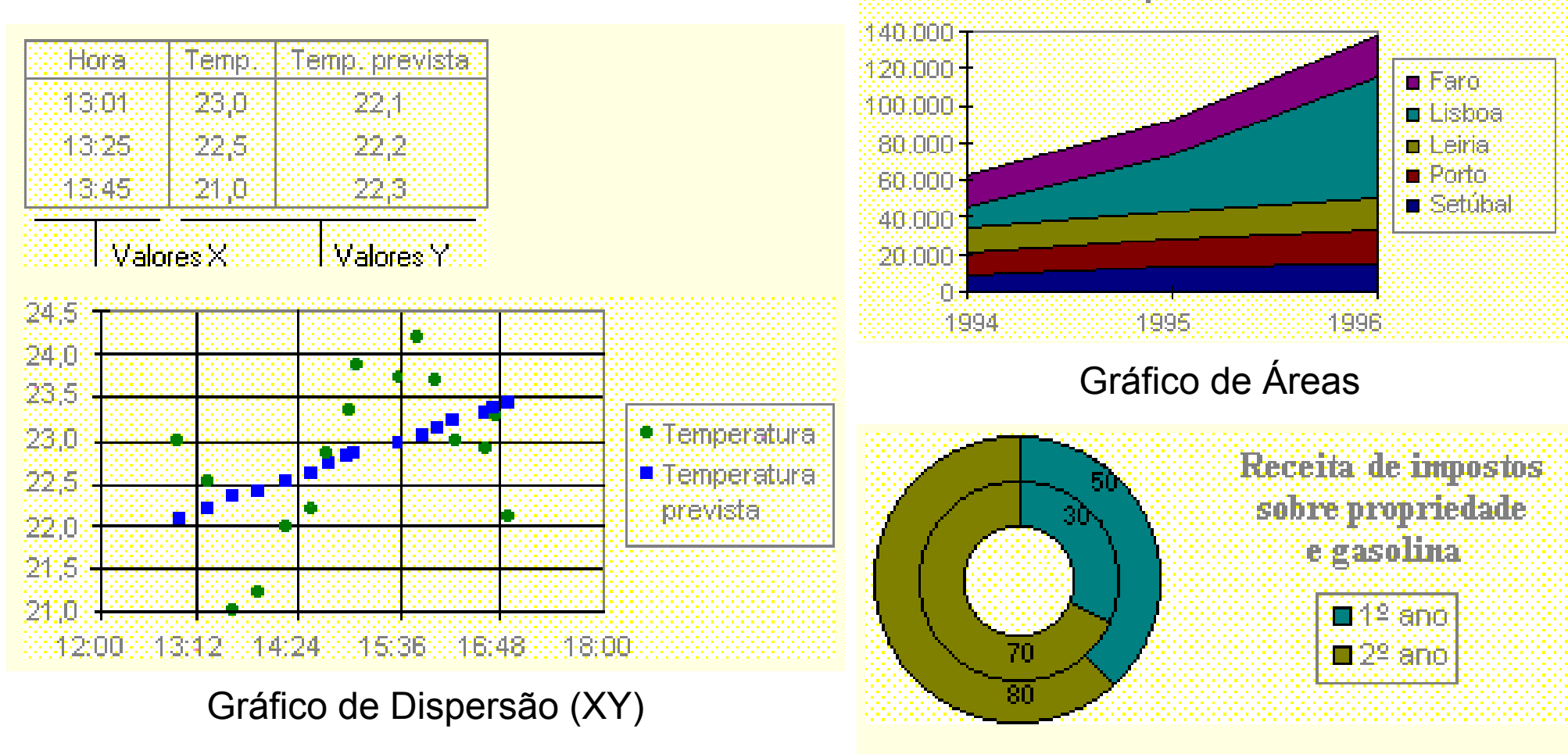

#### Vendas por Cidade:

Gráfico de Anel

# **Gráficos V**

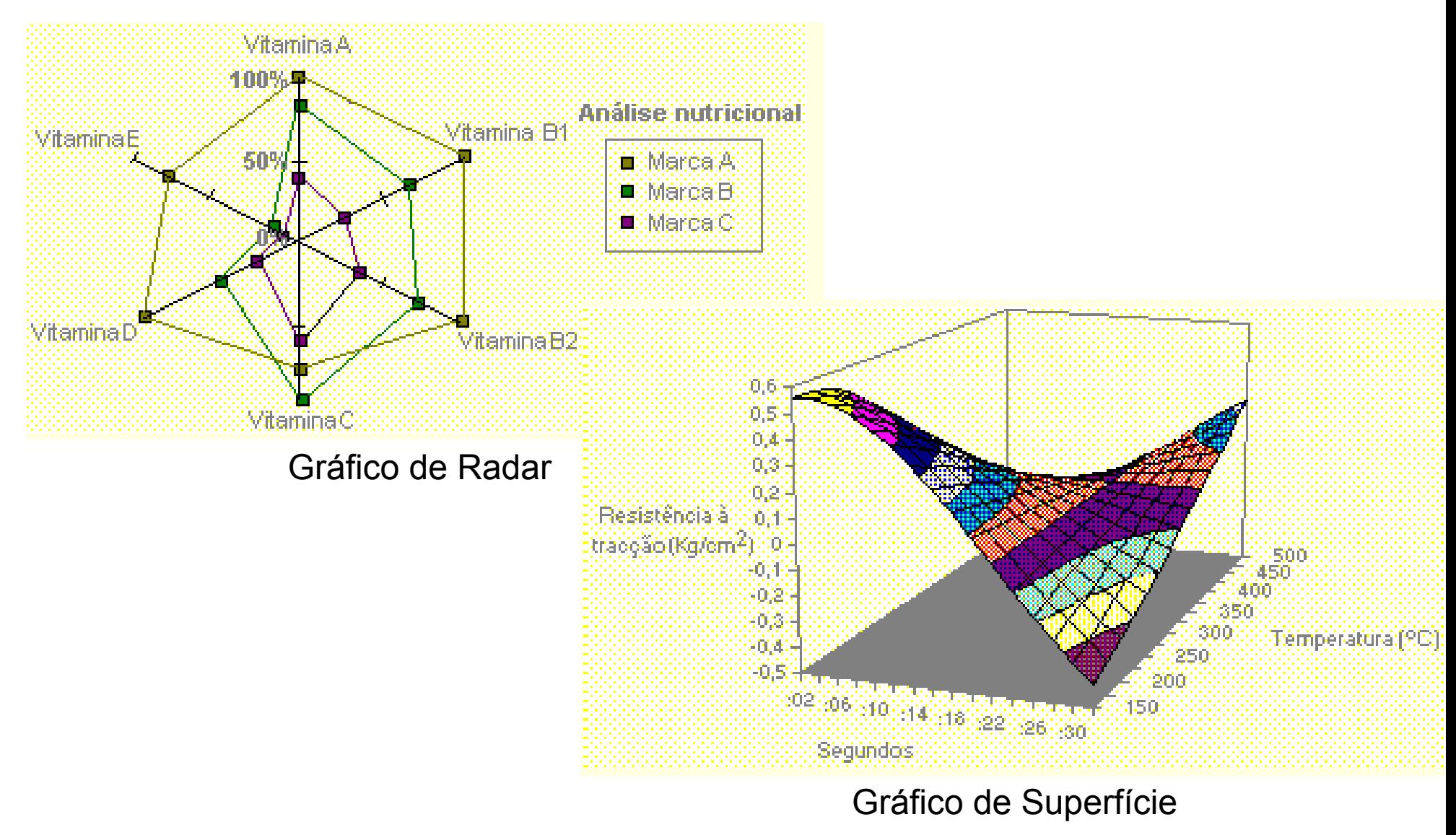

**Excel: #** 29

## **Gráficos VI**

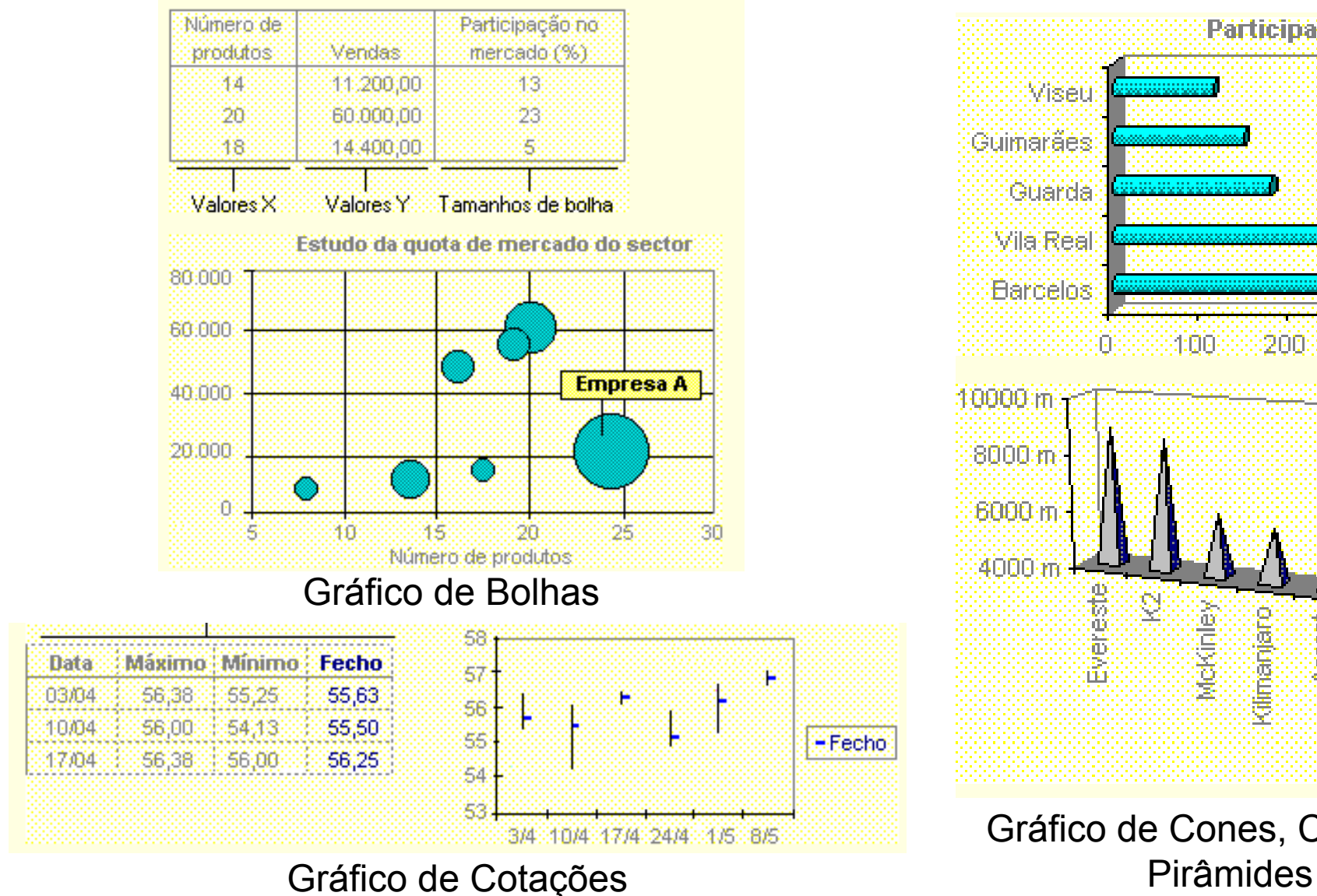

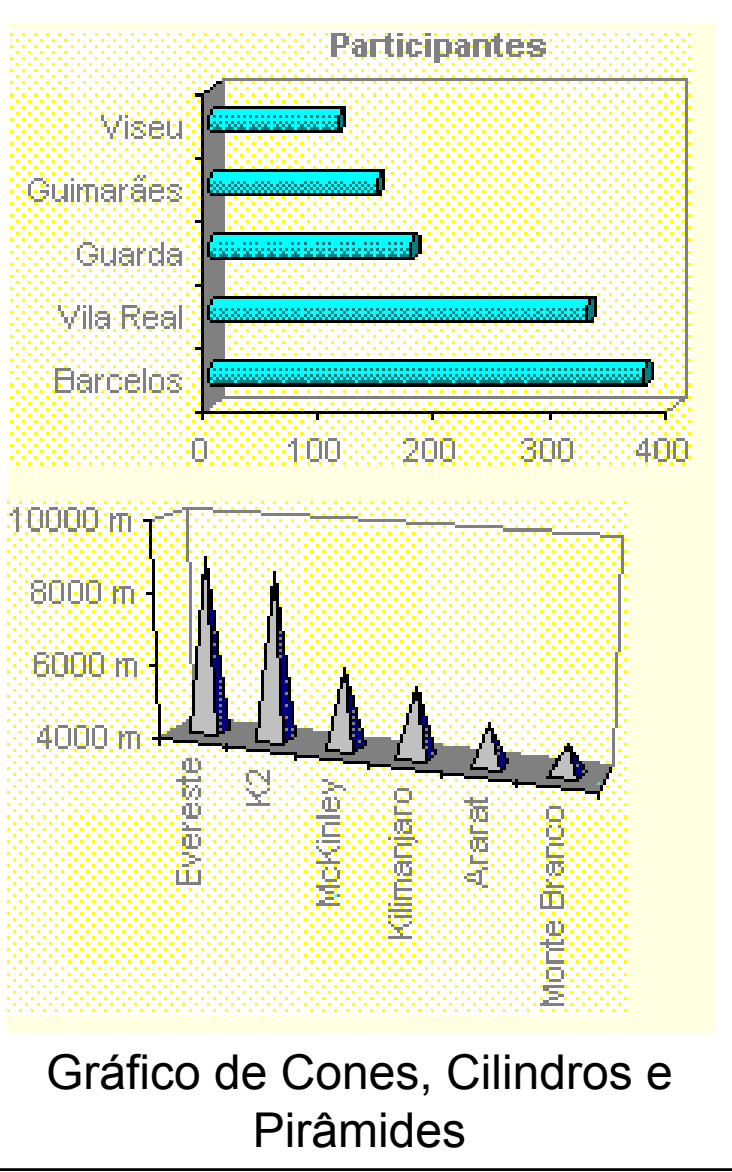

**Excel: #** 30

# **Manipular dados I**

### *Formulários*

- Menu <Dados> seguido da opção <Formulário...>
- Acelera a edição de dados em folhas de cálculo maiores
- Diminui a possibilidade da introdução errada de dados numa célula
- **•** Permite efectuar pesquisas especificando diferentes critérios sobre os diversos rótulos

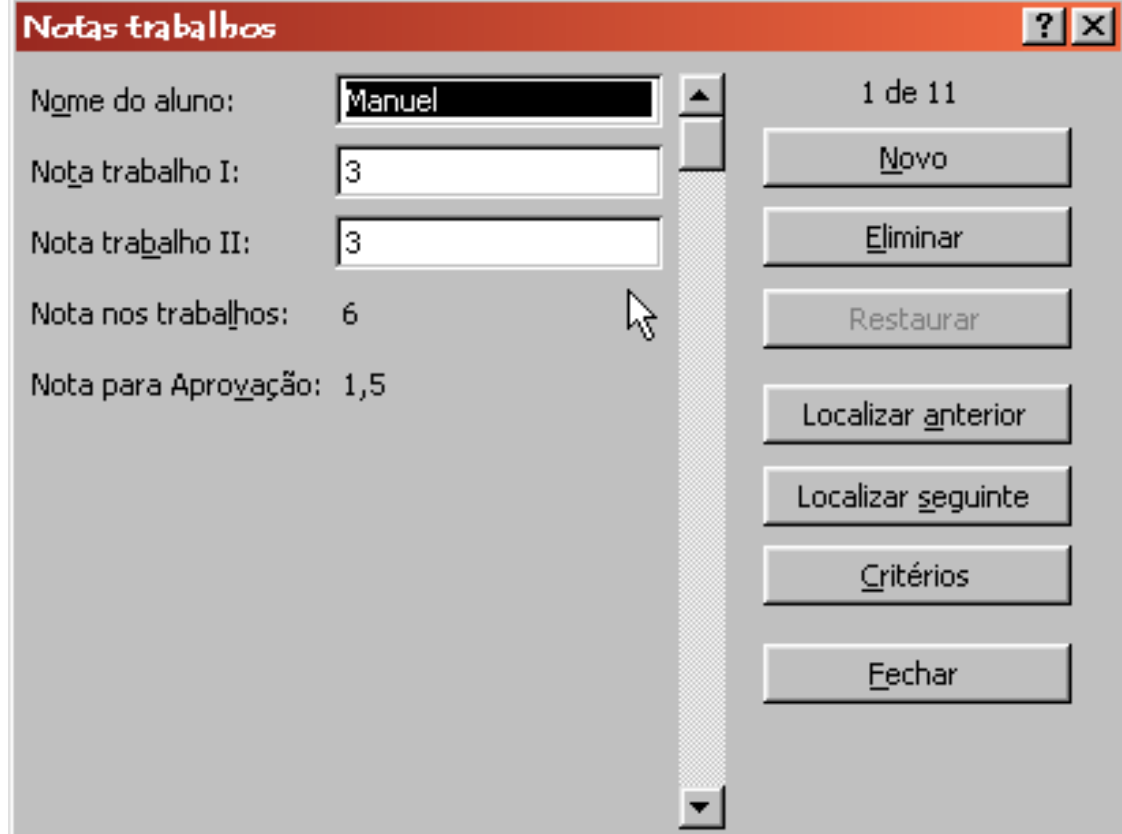

# **Manipular dados II**

### *Ordenar dados por uma chave*

Botões <Ascendente> e <Descendente>

### $\frac{A}{Z}$   $\frac{Z}{A}$

- *Ordenar dados por mais do que uma chave*
	- Menu <Dados> seguido da opção <Ordenar…>
	- **Ordenar por mais do que** três chaves

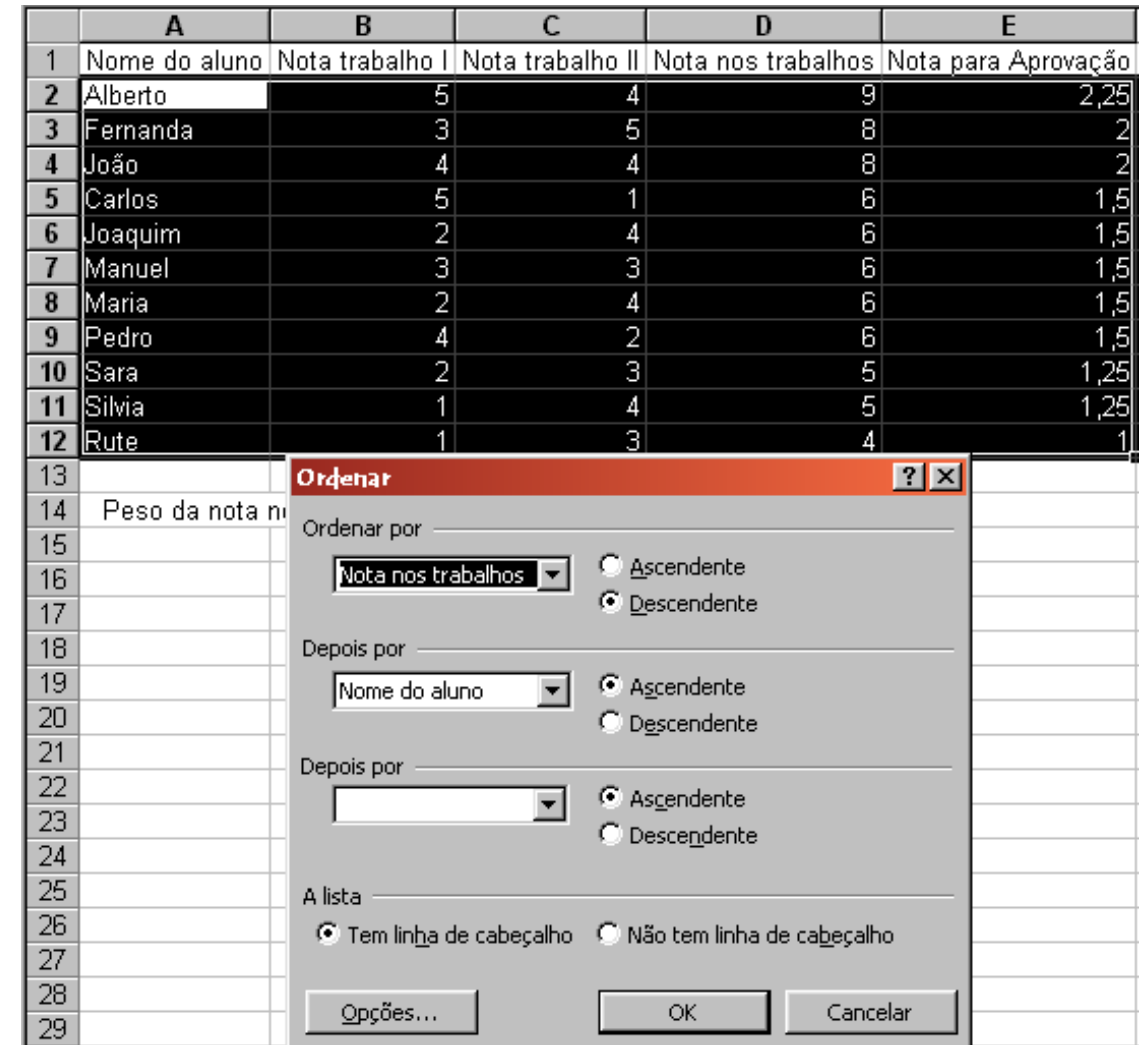

# **Manipular dados III**

#### *Filtros*

- Menu <Dados> seguido das opções <Filtro> e <Filtro automático>
- Conjugação dos vários filtros de cada rótulo
- Filtros personalizados sobre cada rótulo

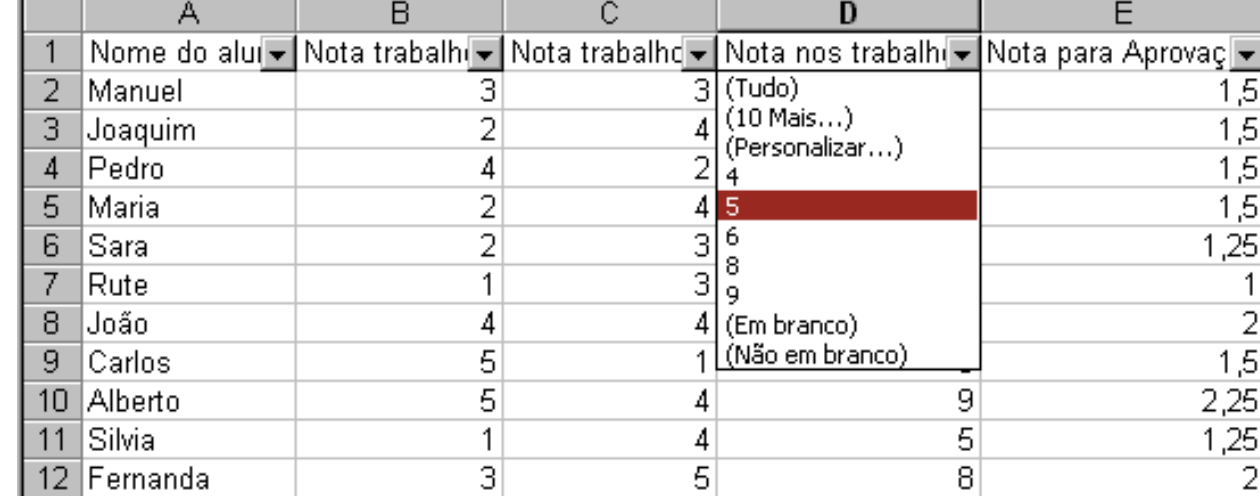

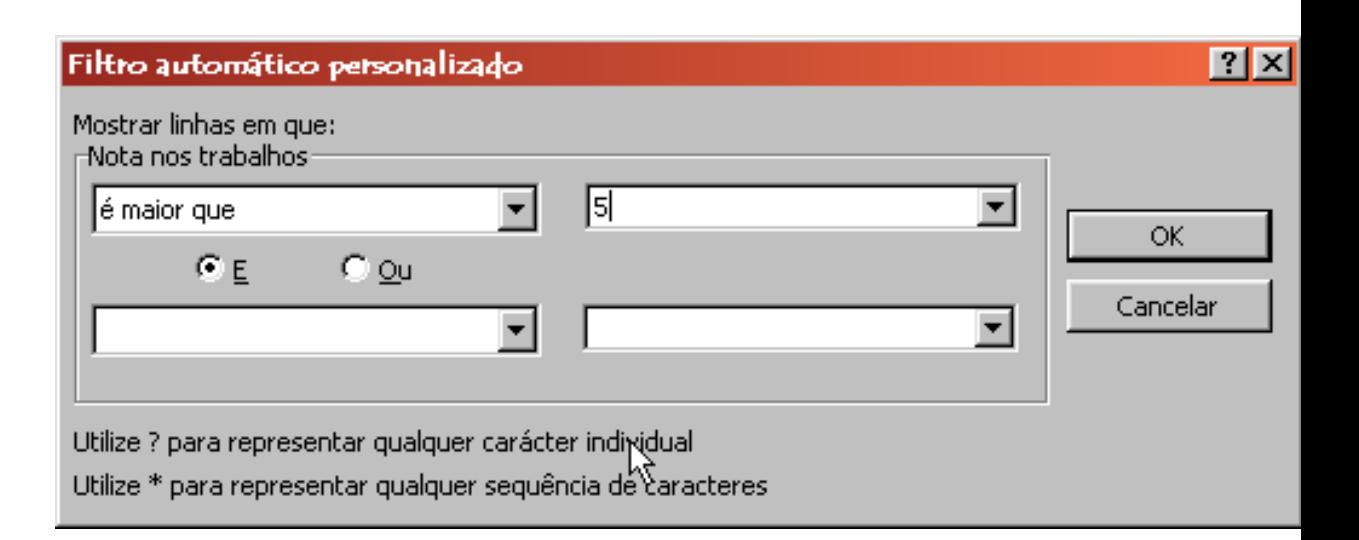

# **Manipular dados IV**

### *Resumir dados*

- Menu <Dados> seguido da opção <Subtotais...>
- Os dados devem estar ordenados nas colunas que pretendemos obter subtotais

### *Mais do que um resumo em simultâneo*

Seguir a ordenação dos rótulos utilizada

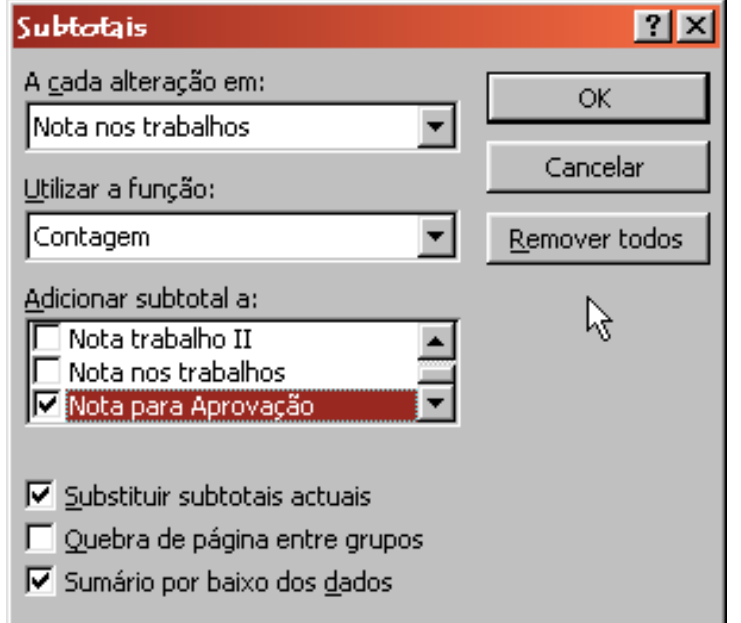

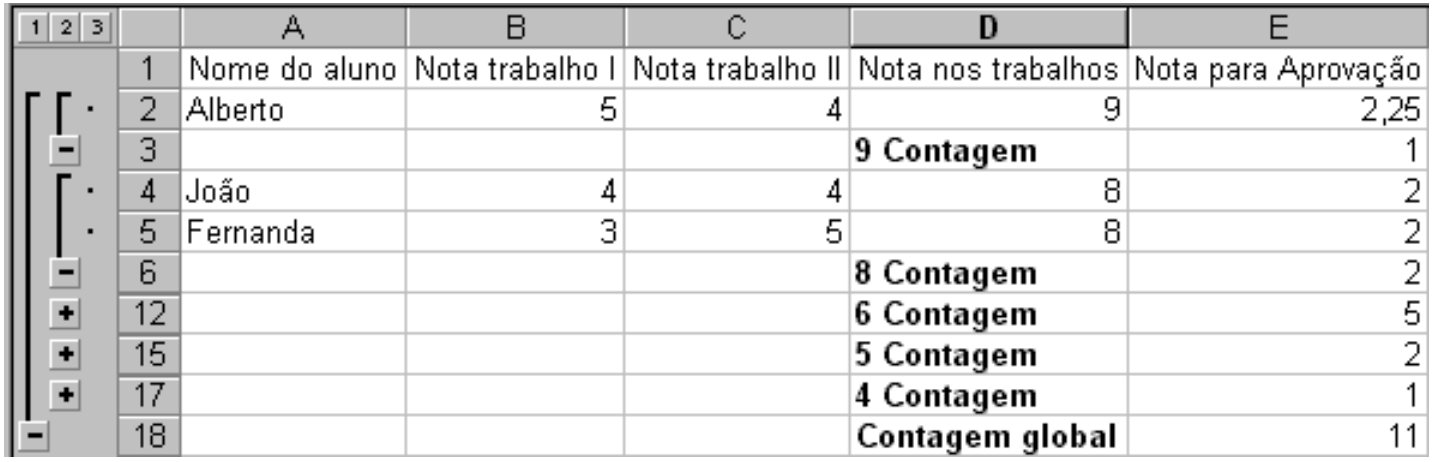

# **Manipular dados V**

### *Agrupar dados*

- Menu <Dados> seguido das opções <Agrupar e destacar> e <Agrupar...>
- *Sub-agrupamentos*H.

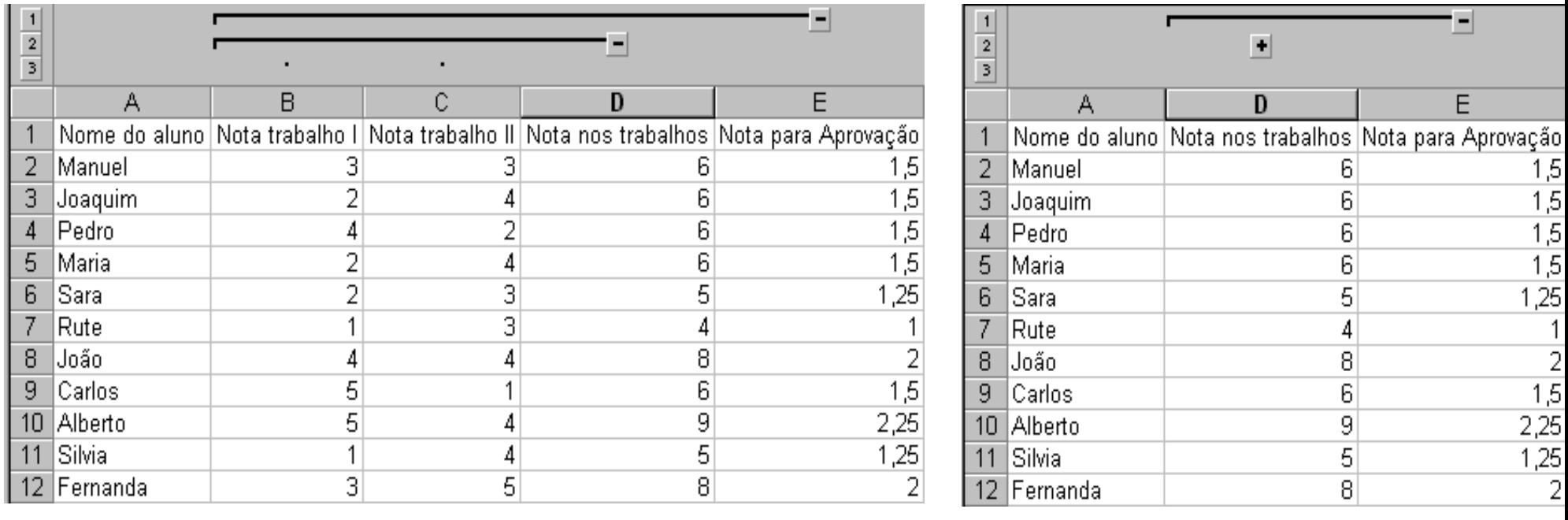

# **Manipular dados VI**

### *Tabelas Dinâmicas I*

- Menu <Dados> seguido da opção <Relatório de tabela dinâmica…>
- Permite resumir dados de modo a facilitar a sua análise

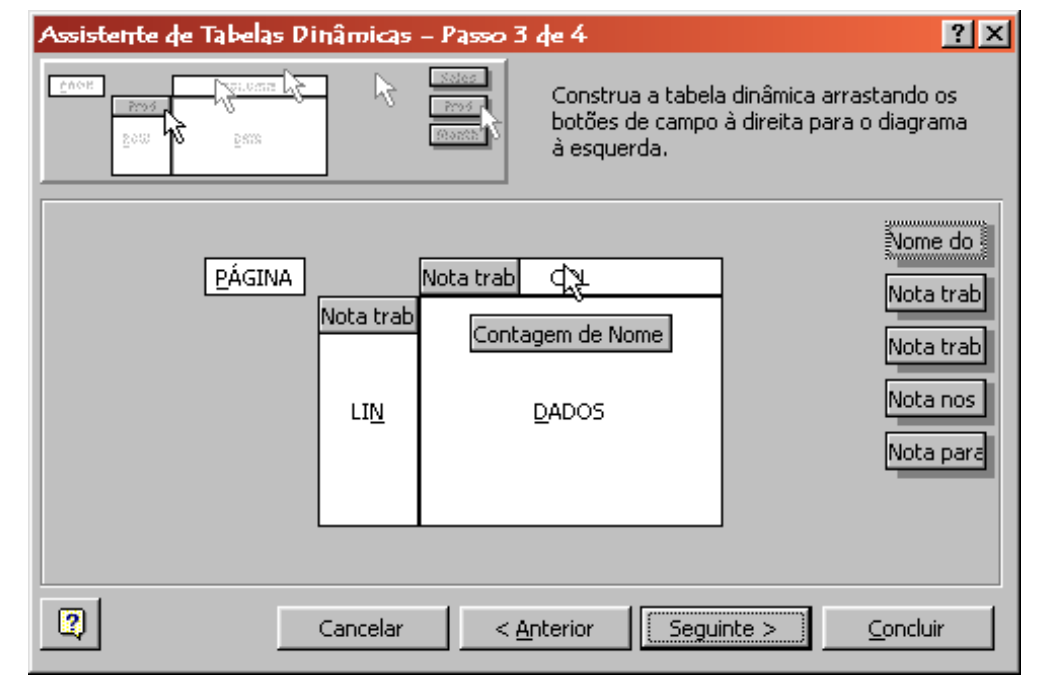

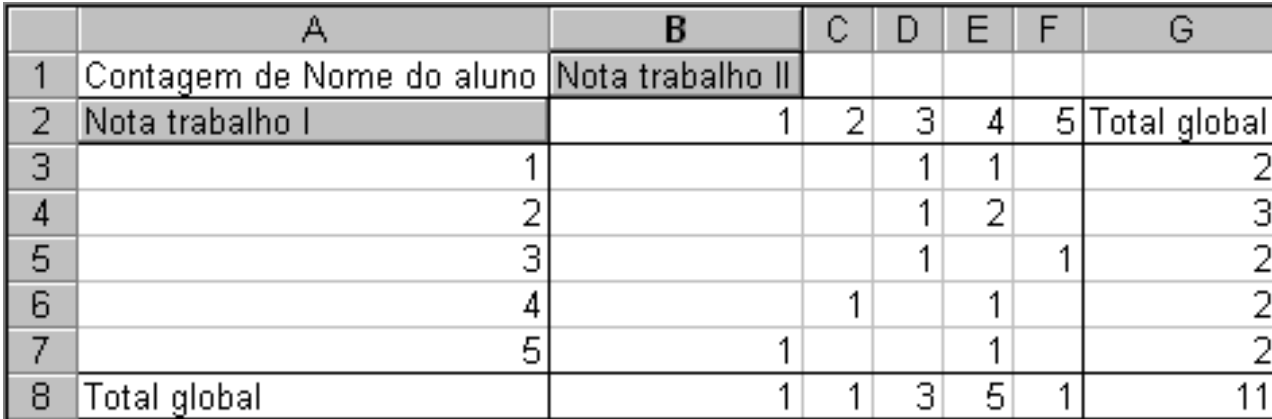

# **Manipular dados VII**

Este

Este

Este

Carne

Carne

Carne

#### *Tabelas Dinâmicas II*

- Campo de página, de linha, de coluna e de dados
- Itens dos campos de página e de linha
- Área de dados

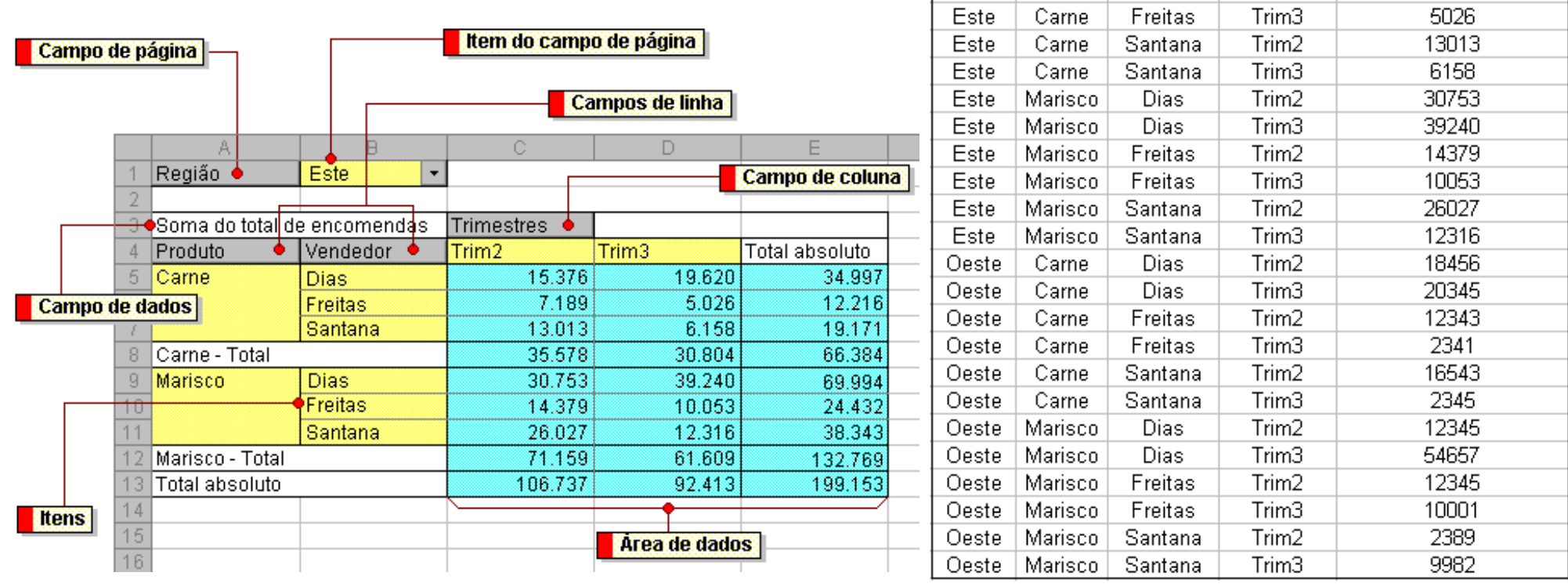

15376

19620

7189

Região Produto Vendedor Trimestres Total de Encomendas  $Trim2$ 

Trim3

Trim<sub>2</sub>

Dias

Dias

Freitas

## **Simulação de dados I**

### *Tabelas de Simulação*

- Menu <Dados> seguido da opção <Tabela…>
- Simula o resultado da alteração dos valores de entrada de uma tabela
- Simulação a uma e a duas variáveis

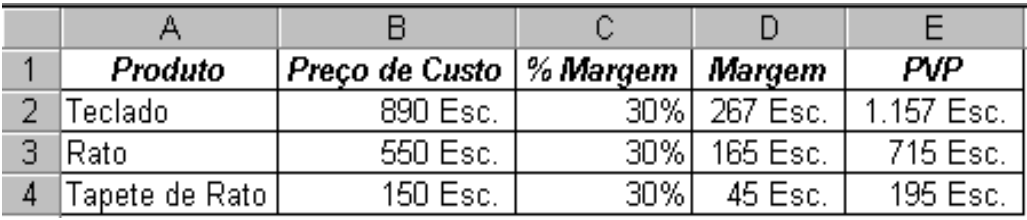

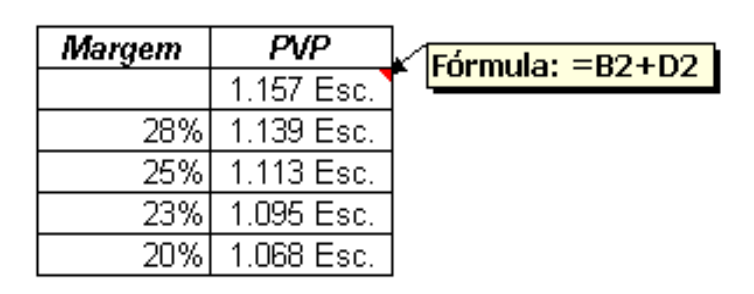

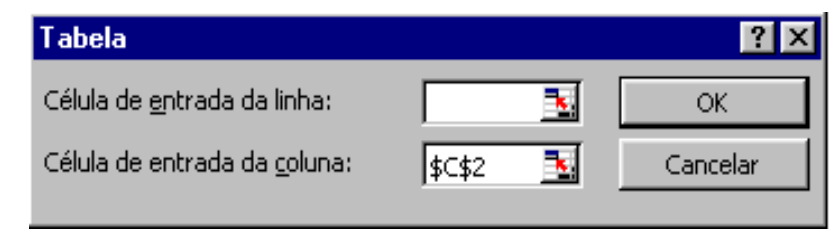

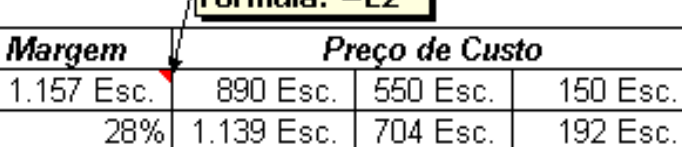

688 Esc.

677 Esc.

660 Esc.

 $E$ órmula:  $=$  E2

1.113 Esc.

1.095 Esc.

1.068 Esc.

25%

23%

20%l

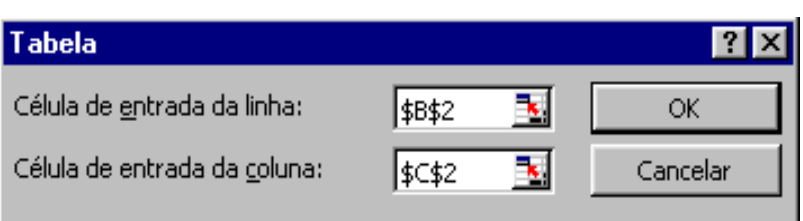

188 Esc.

185 Esc.

180 Esc.

# **Simulação de dados II**

### *Cenários I*

- Menu <Ferramentas> seguido da opção <Cenários…>
- **•** Permite analisar conjuntos de dados sob diferentes perspectivas

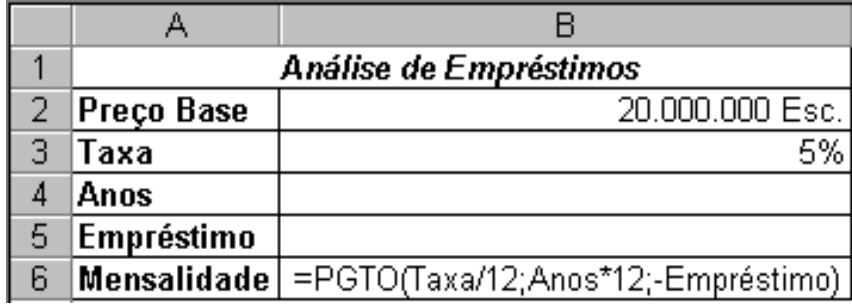

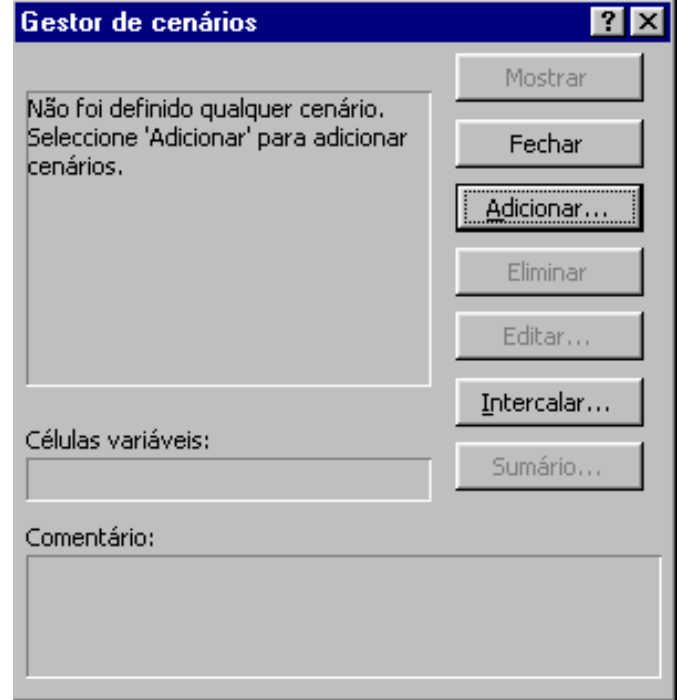

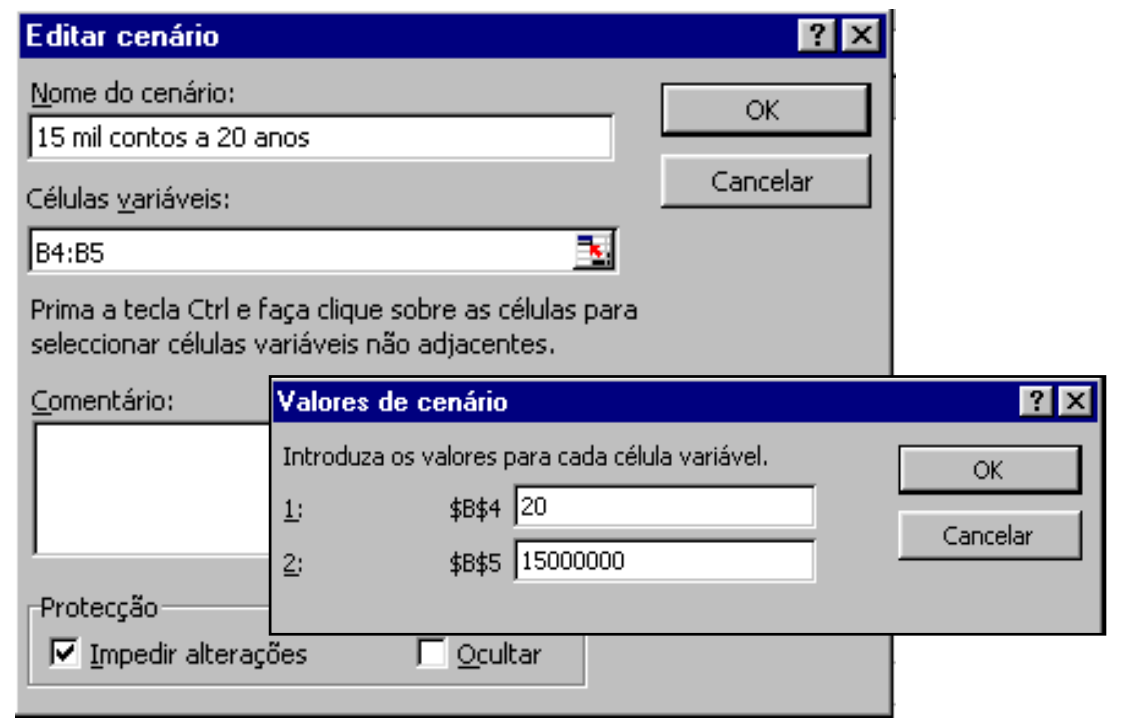

## **Simulação de dados III**

### *Cenários II*

- Editar cenários
- Visualizar individualmente cada cenário
- Sumariar o conjunto de cenários $\bullet$

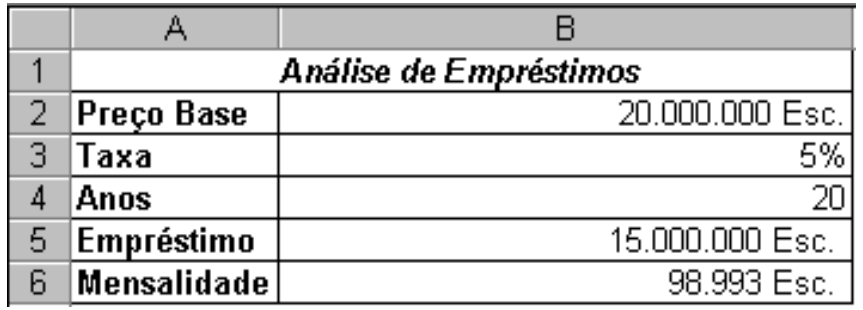

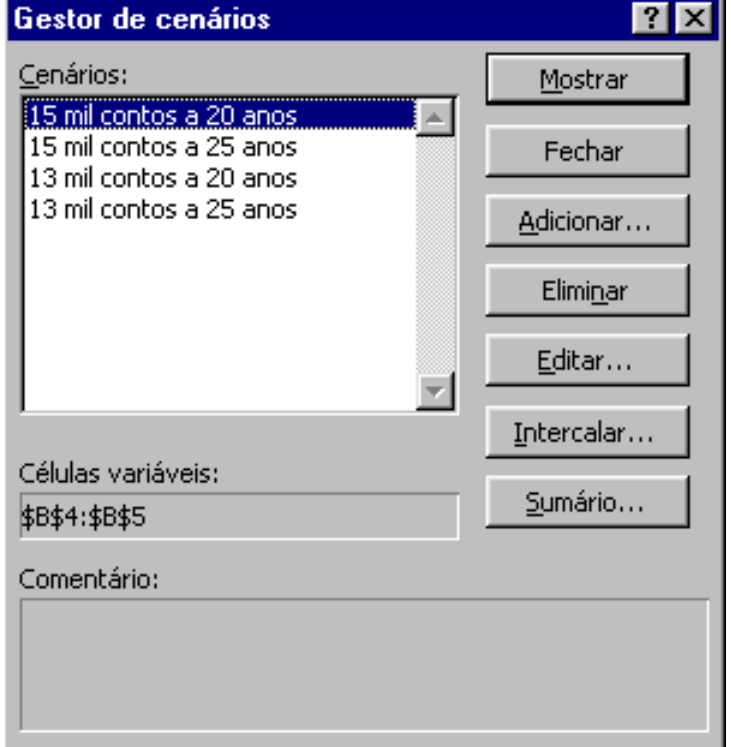

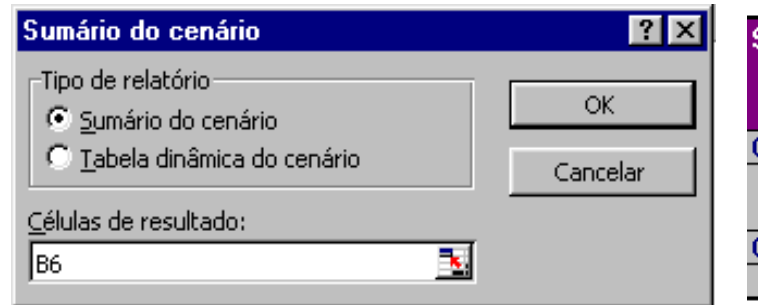

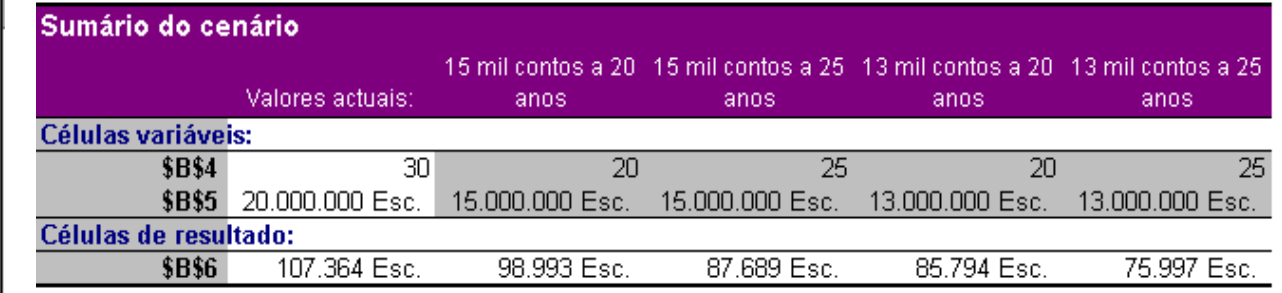

# **Simulação de dados IV**

### *Atingir Objectivo*

Definir a célula

Para o valor:

Por alteração d

- Menu <Ferramentas> seguido da opção <Atingir objectivo…>
- Calcula os valores de entrada que provocam determinados resultados

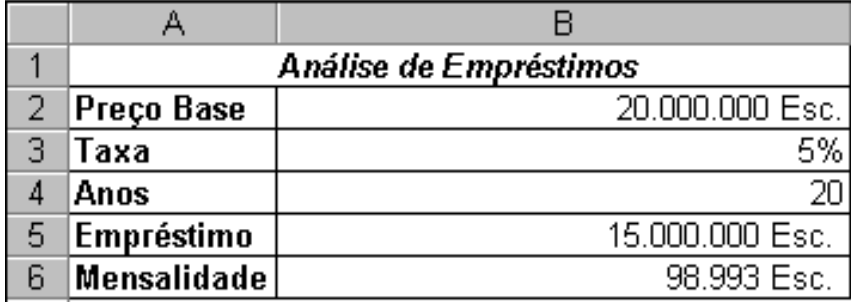

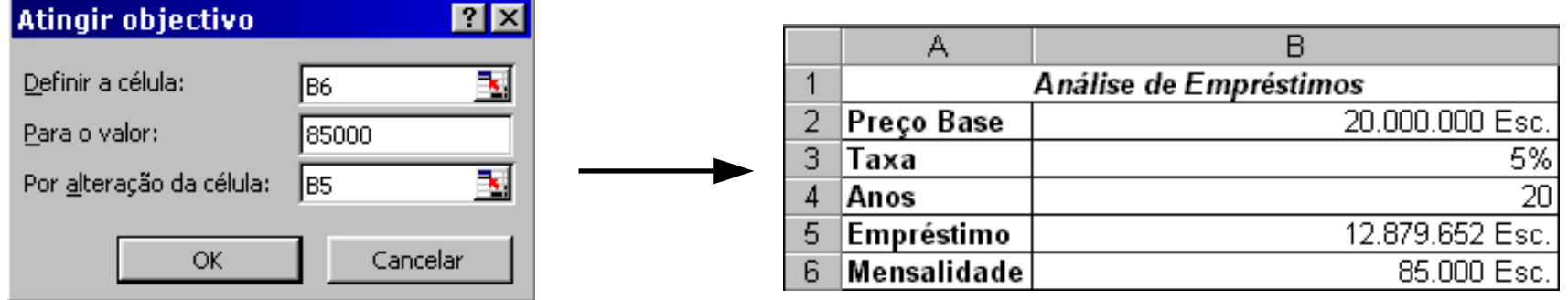

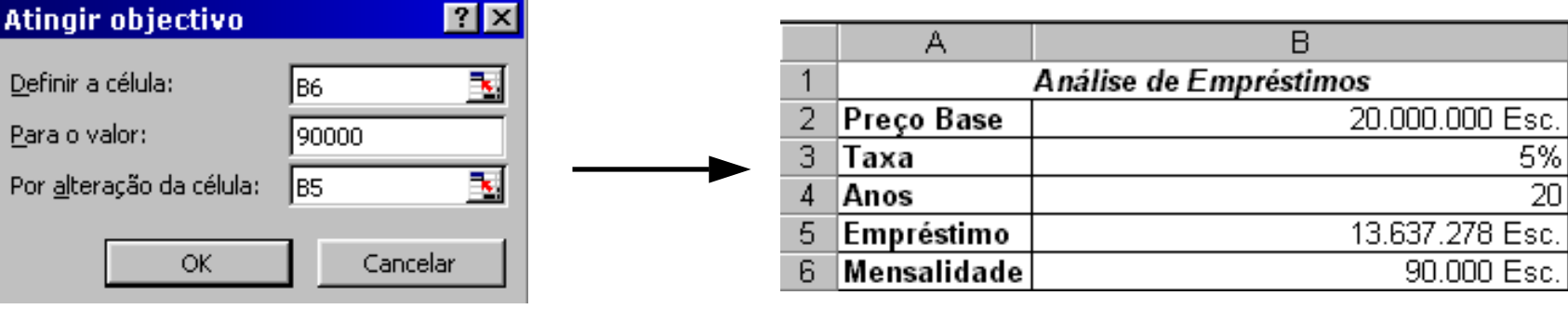

# **Simulação de dados V**

### *Solver*

- Menu <Ferramentas> seguido da opção <Solver…>
- Soluciona problemas em função de um conjunto de restrições

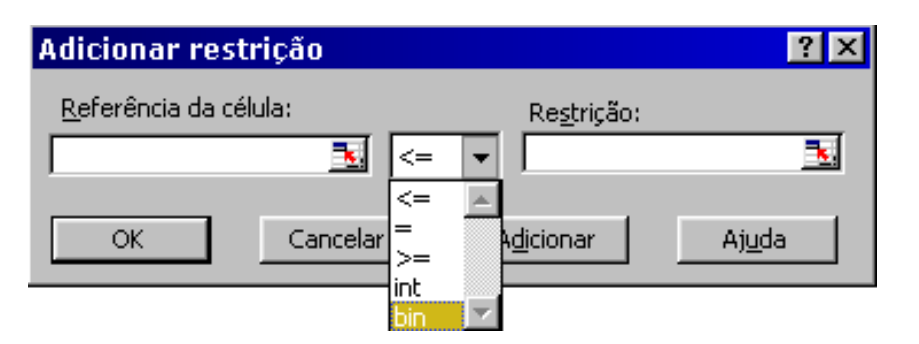

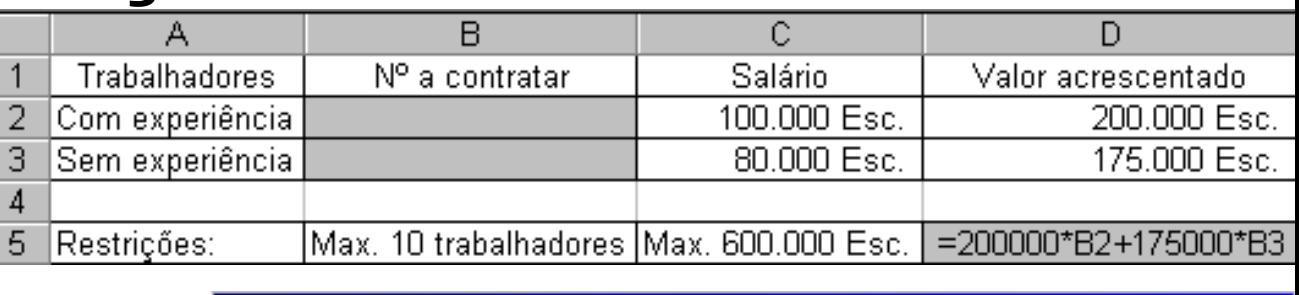

#### $|?| \times |$ Parâmetros do Solver 玉 Célula de destino: \$D\$5 Solucionar  $\mathbf{I}^{\mathbf{0}}$ Fechar Por alteração das células: ٦, \$B\$2:\$B\$3 Estimar Sujeito às restrições: Opções  $\frac{1}{2}$ \$B\$2 <= (600-80\*\$B\$3)/100 A. Adicionar  $|$ \$B\$2 <= 10-\$B\$3 | \$B\$2:\$B\$3 = inteiro Alterar |\$B\$2:\$B\$3 >= 0 Reportudo Eliminar Ajuda

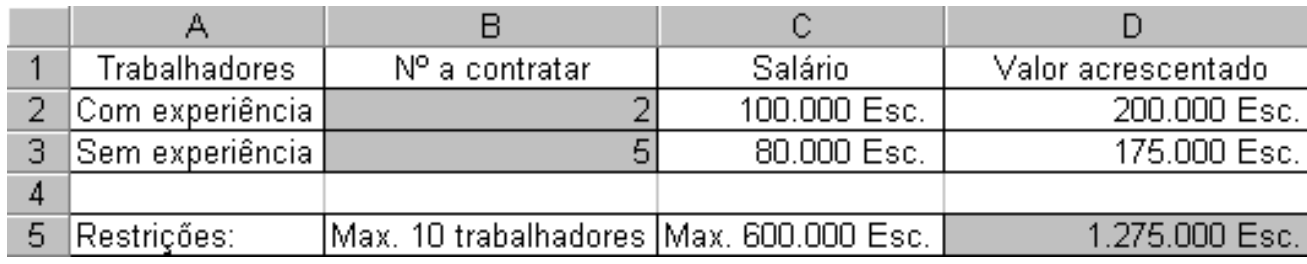

# **Imprimir I**

### *Imprimir*

- Menu <Ficheiro> seguido da opção <Imprimir...>
- Ver antes (também como botão na barra de ferramentas)

### *Configurar impressão*

● Menu <Ficheiro> seguido da opção <Configurar página...>

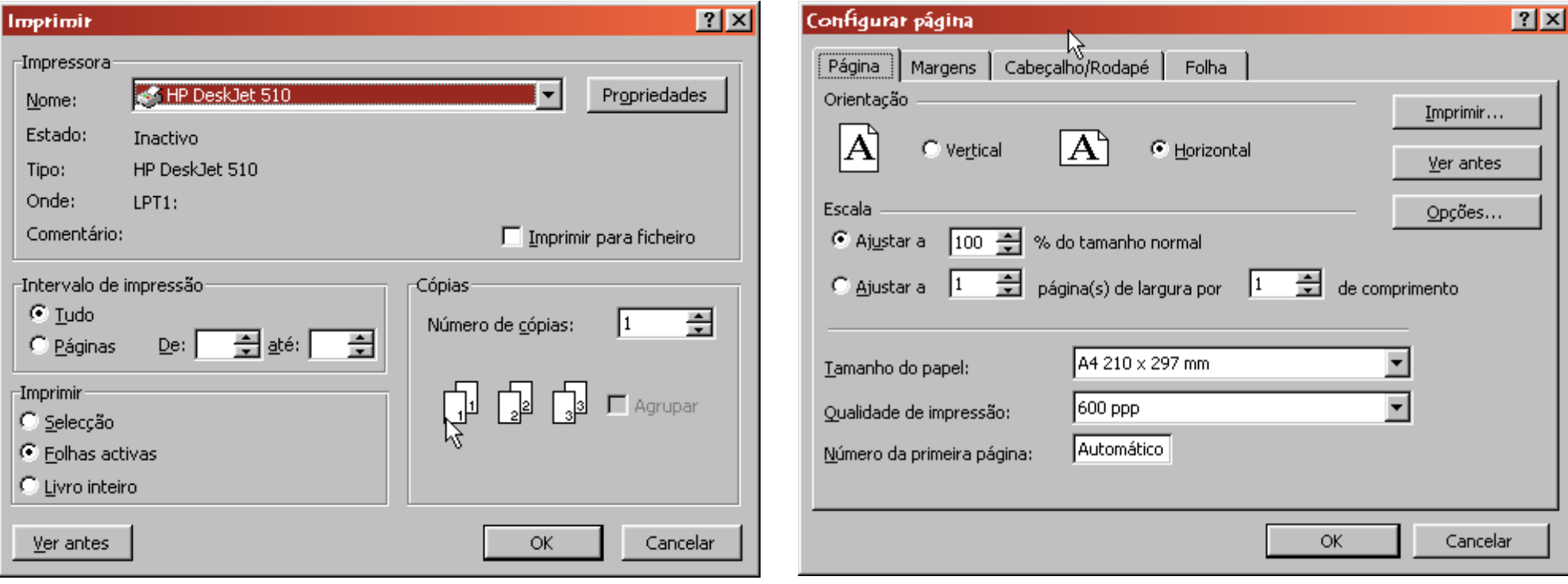

# **Imprimir II**

- *Margens*  $\bullet$
- *Opções de folha*

![](_page_43_Picture_21.jpeg)

# **Imprimir III**

### *Cabeçalho/Rodapé (botões especiais de formatação)*

- **Tipo de letra**
- Página actual **8**[Página]
- Total de páginas &[Páginas]
- Data actual
- Hora actual
- Nome do ficheiro
- Nome do separador &[Separador]
- &[Data] &[Hora]
- &[Ficheiro]
- 

![](_page_44_Picture_69.jpeg)

![](_page_44_Picture_70.jpeg)